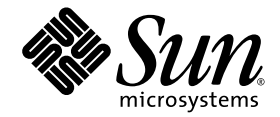

# Guía de utilización inicial de Sun Blade™ 2500

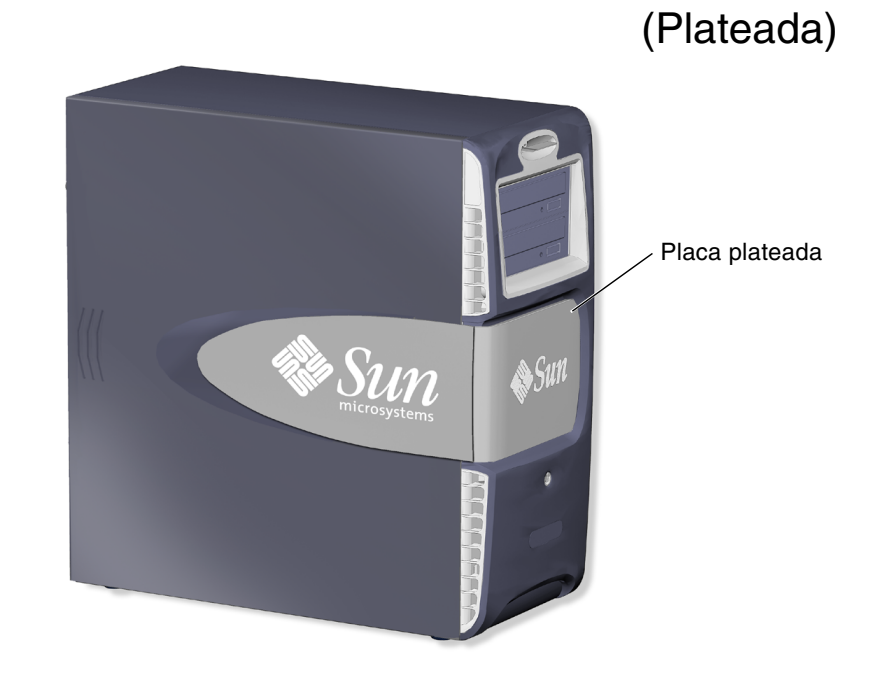

Sun Microsystems, Inc. www.sun.com

Número de publicación 819-0458-11 Diciembre 2004, Revisión A

Envíe sus comentarios sobre este documento a: <http://www.sun.com/hwdocs/feedback>

Copyright 2004 Sun Microsystems, Inc., 4150 Network Circle, Santa Clara, California 95054, EE.UU. Todos los derechos reservados.

Sun Microsystems, Inc. es titular de los derechos de propiedad intelectual relacionados con la tecnología incorporada en el producto descrito en patentes estadounidenses de las mostradas en http://www.sun.com/patents y una o más patentes adicionales o solicitudes de patente pendientes en los EE.UU. y otros países.

El presente documento y el producto al que hace referencia se distribuyen en virtud de licencias que restringen su utilización, copia,<br>distribución y descompilación. Queda prohibida la reproducción total o parcial del prod fabricantes, incluida la tecnología de tipos de letra, está protegido por copyright y los distribuidores de Sun otorgan la licencia correspondiente.

Algunas partes de este producto pueden derivarse de sistemas Berkeley BSD, cuya licencia otorga la Universidad de California. UNIX es una marca registrada en los EE.UU. y otros países, con licencia exclusiva de X/Open Company, Ltd. Netscape y Mozilla son marcas comerciales o marcas registradas de Netscape Communications Corporation en los EE.UU. y otros países.

Sun, Sun Microsystems, el logotipo de Sun, Sun Blade, SunPCi, AnswerBook2, docs.sun.com, NetBeans, Power Management, Java, StarOffice, Java 3D, MySun, Solstice Disksuite, Sun PCI, SunForum, SunSolve, ShowMe, el logotipo de taza de café de Java, OpenBoot y Solaris son marcas comerciales o marcas registradas de Sun Microsystems, Inc. en los EE.UU. y otros países.

Todas las marcas comerciales SPARC se utilizan en virtud de una licencia y son marcas comerciales o marcas registradas de SPARC International, Inc. en los EE.UU. y otros países. Los productos con marcas comerciales SPARC se basan en una arquitectura desarrollada por Sun Microsystems, Inc.

La interfaz gráfica de usuario OPEN LOOK y Sun™ ha sido desarrollada por Sun Microsystems, Inc. para sus usuarios y titulares de licencia. Sun reconoce el trabajo de Xerox como pionera en la investigación y el desarrollo del concepto de interfaces de usuario visuales y gráficas para la industria informática. Sun dispone de una licencia no exclusiva de Xerox para la utilización de Xerox Graphical User Interface; esta licencia cubre también a los titulares de licencias de Sun que utilizan las interfaces gráficas de usuario OPEN LOOK y cumplen los contratos de licencia por escrito de Sun.

El uso, la duplicación o la divulgación por parte del gobierno de los EE.UU. están sujetos a restricciones estipuladas en los acuerdos de licencia de Sun Microsystems, Inc. y establecidas en DFARS 227.7202-1(a) y 227.7202-3(a) (1995), DFARS 252.227-7013(c)(1)(ii) (Oct. 1998), FAR 12.212(a) (1995), FAR 52.227-19 o FAR 52.227-14 (ALT III), como proceda.

LA DOCUMENTACIÓN SE PROPORCIONA "TAL CUAL", SIN NINGUNA GARANTÍA, REPRESENTACIÓN NI CONDICIÓN EXPRESA O IMPLÍCITA, INCLUIDA CUALQUIER GARANTÍA IMPLICITA DE COMERCIALIZACIÓN, IDONEIDAD PARA FINES ESPECÍFICOS O NO VIOLACIÓN DE DERECHOS, EXCEPTO EN LOS CASOS EN QUE DICHA RENUNCIA SEA JURÍDICAMENTE NULA Y SIN VALOR.

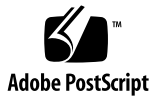

# Contenido

#### **[Prefacio](#page-10-0) xi**

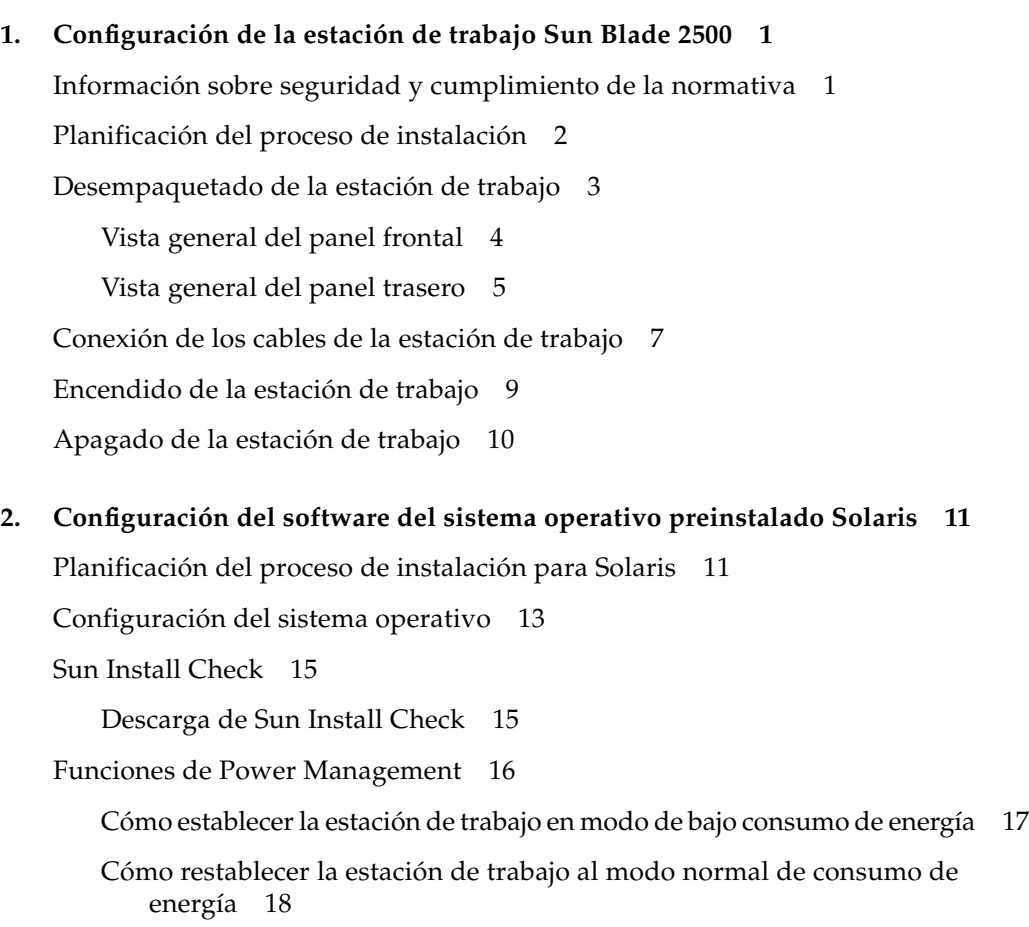

### **3. [Cómo empezar a utilizar software preinstalado adicional](#page-34-0) 19** [Documentación de Solaris](#page-35-0) 20 [Documentación del hardware de estación de trabajo Sun Blade 2500](#page-35-1) 20 [Documentación del disco duro](#page-35-2) 20 [Documentación del CD](#page-36-0) 21 [Visualización de las animaciones de vídeo ShowMe How](#page-36-1) 21 [Mozilla](#page-37-0) 22 [Utilización inicial de Mozilla](#page-37-1) 22 [Solstice DiskSuite y Volume Manager](#page-37-2) 22 [Utilización inicial de Solstice DiskSuite en el sistema operativo Solaris 8](#page-37-3) 22 [Utilización inicial de Volume Manager en el sistema operativo Solaris 9](#page-38-0) 23 [CDE \(Common Desktop Environment, Entorno de escritorio común\)](#page-38-1) 23 [Entorno de escritorio GNOME](#page-38-2) 23 [Utilización inicial de GNOME](#page-39-0) 24 [Apache Server](#page-39-1) 24 [Utilización inicial de Apache Server](#page-39-2) 24 [Adobe Acrobat Reader](#page-40-0) 25 [Utilización inicial de Adobe Acrobat Reader](#page-40-1) 25 [Sun ONE Grid Engine](#page-40-2) 25 [StarOffice](#page-41-0) 26 [Utilización inicial de StarOffice](#page-42-0) 27 [Sun ONE Studio](#page-42-1) 27 [Utilización inicial de Sun ONE Studio](#page-42-2) 27 [Perl](#page-43-0) 28 [Utilización inicial de Perl](#page-43-1) 28 [Herramientas de desarrollo para la plataforma Java](#page-43-2) 28 [JMStudio](#page-44-0) 29 [Utilización inicial de JMStudio](#page-45-0) 30

[SunForum](#page-45-1) 30

[Utilización inicial de SunForum](#page-45-2) 30 [Restauración del software preinstalado](#page-46-0) 31 [Restauración del software Solaris preinstalado](#page-46-1) 31 [Restauración de la documentación de estación de trabajo Sun Blade 2500](#page-47-0) 32 [Reinstalación de software adicional](#page-47-1) 32 [Reinstalación del software StarOffice](#page-48-0) 33 [Reinstalación de Mozilla](#page-48-1) 33 [Copias de seguridad de una imagen preinstalada en otra unidad de disco](#page-48-2) duro 33 [Reflejo \(mirroring\) de la unidad de disco duro](#page-49-0) 34 [Solaris 8](#page-49-1) 34 [Solaris 9](#page-49-2) 34

#### **4. [Resolución de problemas y asistencia técnica](#page-50-0) 35**

[Resolución de problemas de la estación de trabajo Sun Blade 2500](#page-50-1) 35 [Obtención de asistencia técnica](#page-55-0) 40

# Figuras

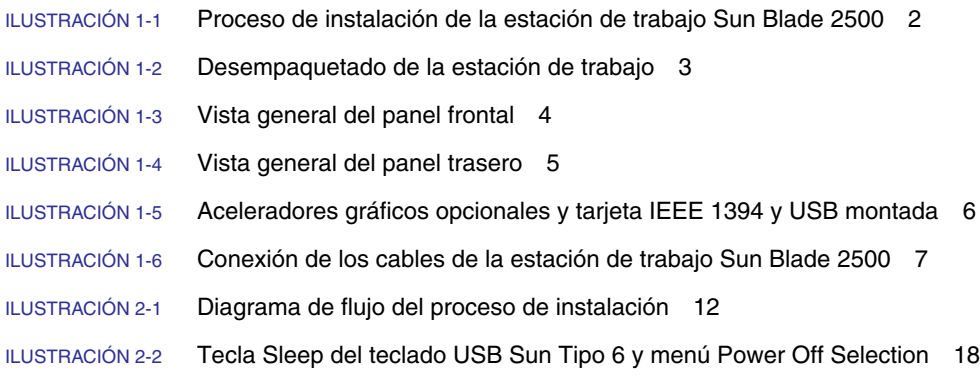

## Tablas

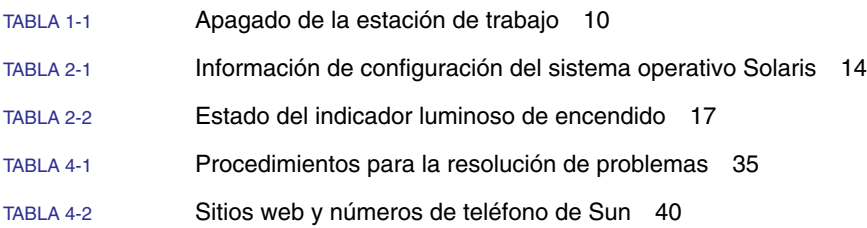

## <span id="page-10-0"></span>Prefacio

En la *Guía de utilización inicial de Sun Blade 2500* (819-0458-11) se describe cómo configurar el sistema operativo y cómo utilizar las aplicaciones de software preinstaladas para la Sun Blade 2500 con placa plateada. La presente guía está dirigida a usuarios que tengan experiencia en la instalación de hardware y software de una estación de trabajo.

La *Guía de utilización inicial de Sun Blade 2500* está traducida al francés, alemán, italiano, español, sueco, japonés, coreano, chino simplificado y chino tradicional. La documentación traducida se encuentra en el *Sun Blade 2500 Hardware Documentation CD* (705-1198). La *Guía de utilización inicial de Sun Blade 2500* y sus traducciones se encuentran también en:

<http://www.sun.com/documentation/>

## Organización de esta guía

El presente documento consta de los siguientes capítulos:

En el [Capítulo](#page-16-2) 1 se describe el desempaquetado, el cableado y el encendido de la estación de trabajo.

En el [Capítulo](#page-26-2) 2 se describe la configuración y utilización del sistema operativo Solaris™ que viene preinstalado.

En el [Capítulo](#page-34-1) 3 se describe la utilización inicial de las aplicaciones de software preinstaladas en la estación de trabajo.

En el [Capítulo](#page-50-3) 4 se describe la resolución de problemas que puedan surgir.

## Uso de comandos UNIX

La *Guía de utilización inicial de Sun Blade 2500* no contiene toda la información necesaria para poner en práctica comandos y procedimientos básicos de UNIX®, como el cierre y el inicio del sistema o la configuración de los dispositivos.

Si desea más información sobre comandos UNIX, consulte los siguientes documentos:

- *Manual de Solaris para periféricos de Sun*
- *Sun Blade 2500 Service, Diagnostics, and Troubleshooting Manual (817-5117)*
- Cualquier otra documentación de software que recibiera con el sistema
- Documentación del sistema operativo Solaris en

<http://docs.sun.com>

## Convenciones tipográficas

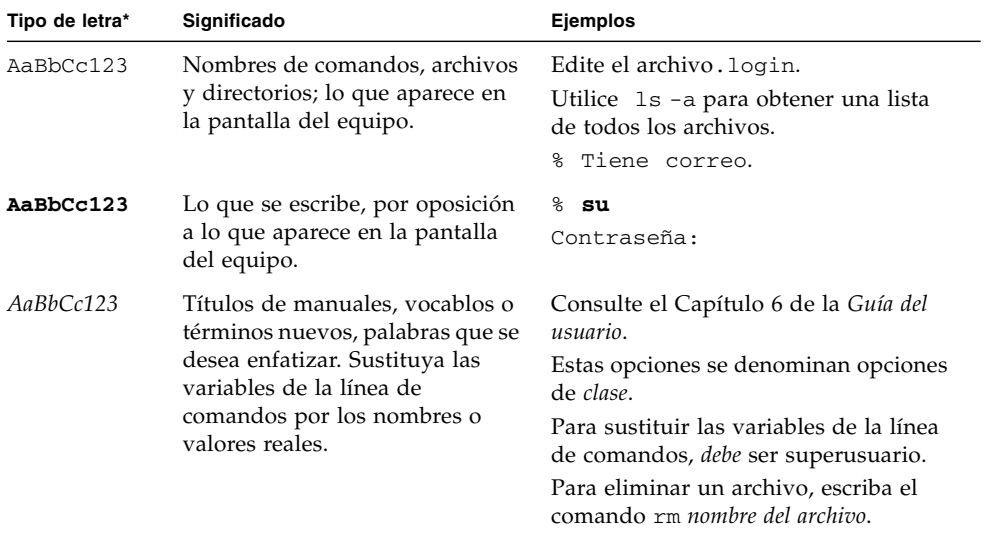

\* La configuración del navegador puede ser diferente a esta configuración.

## Indicadores de shell

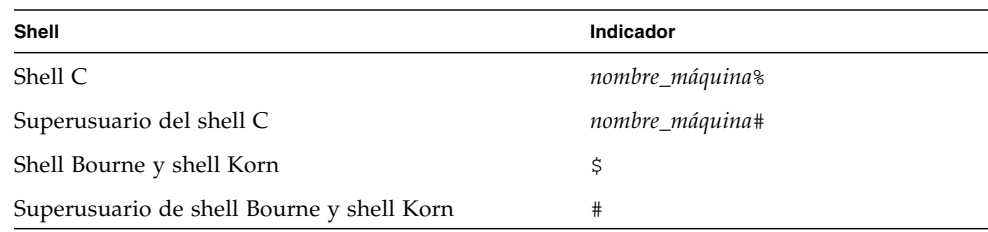

## Documentación relacionada

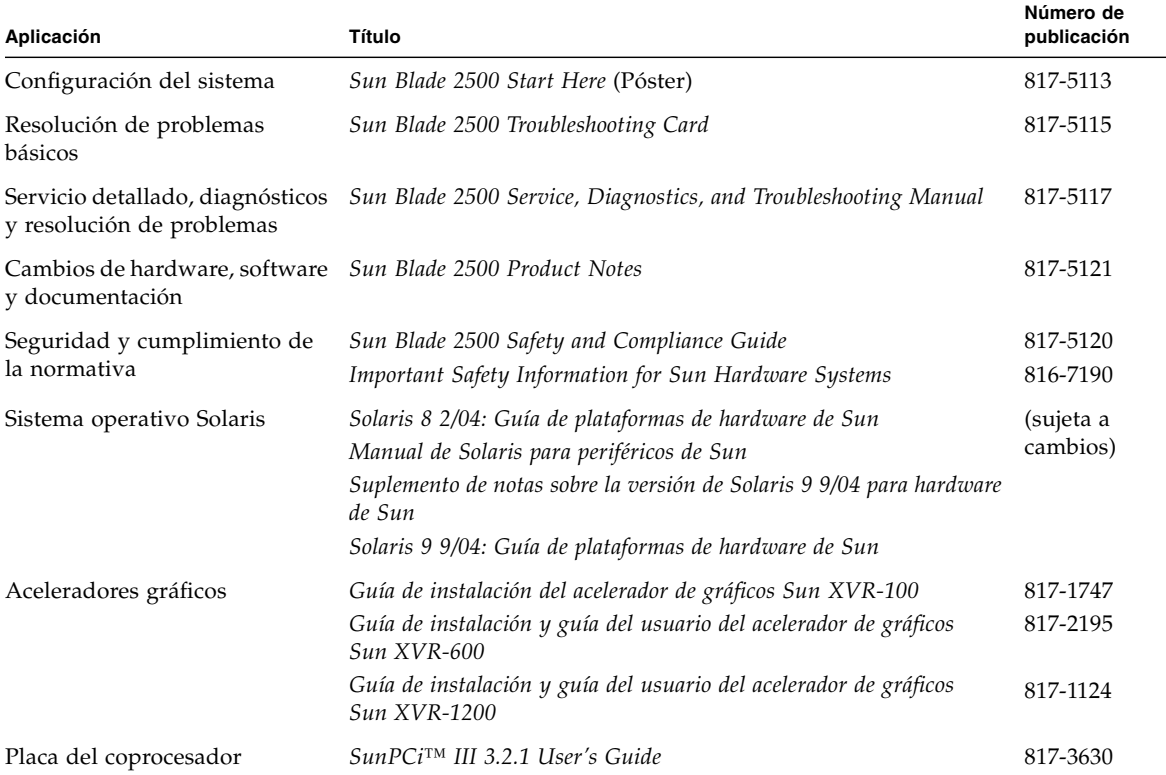

## Acceso a la documentación en línea de Sun

Puede ver, imprimir y adquirir una amplia selección de la documentación de Sun, incluidas las versiones localizadas, en:

<http://www.sun.com/documentation/>

## Sitios web de terceros

Sun no se hace responsable de la disponibilidad de los sitios web de terceros mencionados en el presente documento. Sun no comparte las opiniones ni se hace responsable del contenido, publicidad, productos u otros materiales disponibles en tales sitios o recursos, o por medio de ellos. Sun no se hace responsable de ningún daño o pérdida reales o presuntos causados por o en relación con el uso o dependencia de dicho contenido, productos o servicios disponibles en tales sitios o recursos, o por medio de ellos.

## Asistencia técnica de Sun

Si desea realizar consultas técnicas sobre este producto que no tienen respuesta en este documento, visite:

<http://www.sun.com/service/contacting/>

## Envío de comentarios a Sun

En Sun estamos interesados en mejorar nuestra documentación y, por tanto, agradecemos sus comentarios y sugerencias. Puede enviar sus comentarios desde el sitio web:

<http://www.sun.com/hwdocs/feedback/>

Escriba el título y número de publicación del documento en su mensaje. El número de publicación de la *Guía de utilización inicial de Sun Blade 2500* es 819-0458-11.

<span id="page-16-2"></span>CAPÍTULO **1**

## <span id="page-16-0"></span>Configuración de la estación de trabajo Sun Blade 2500

Este capítulo contiene información sobre los siguientes temas:

- [Información sobre seguridad y cumplimiento de la normativa](#page-16-1)
- [Planificación del proceso de instalación](#page-17-0)
- [Desempaquetado de la estación de trabajo](#page-18-0)
- [Conexión de los cables de la estación de](#page-22-0) trabajo
- [Encendido de la estación de trabajo](#page-24-0)
- [Apagado de la estación de trabajo](#page-25-0)

## <span id="page-16-1"></span>Información sobre seguridad y cumplimiento de la normativa

Consulte *Important Safety Information for Sun Hardware Systems* (816-7190). Este documento se entrega junto con la estación de trabajo Sun Blade 2500.

Se puede consultar información complementaria sobre seguridad y cumplimiento de la normativa en la *Sun Blade 2500 Safety and Compliance Guide* (817-5120). Esta guía está disponible en Internet:

<http://www.sun.com/documentation/>

# Planificación del proceso de instalación

Utilice el siguiente diagrama de flujo como herramienta de procesamiento durante la instalación de la estación de trabajo Sun Blade 2500.

<span id="page-17-0"></span>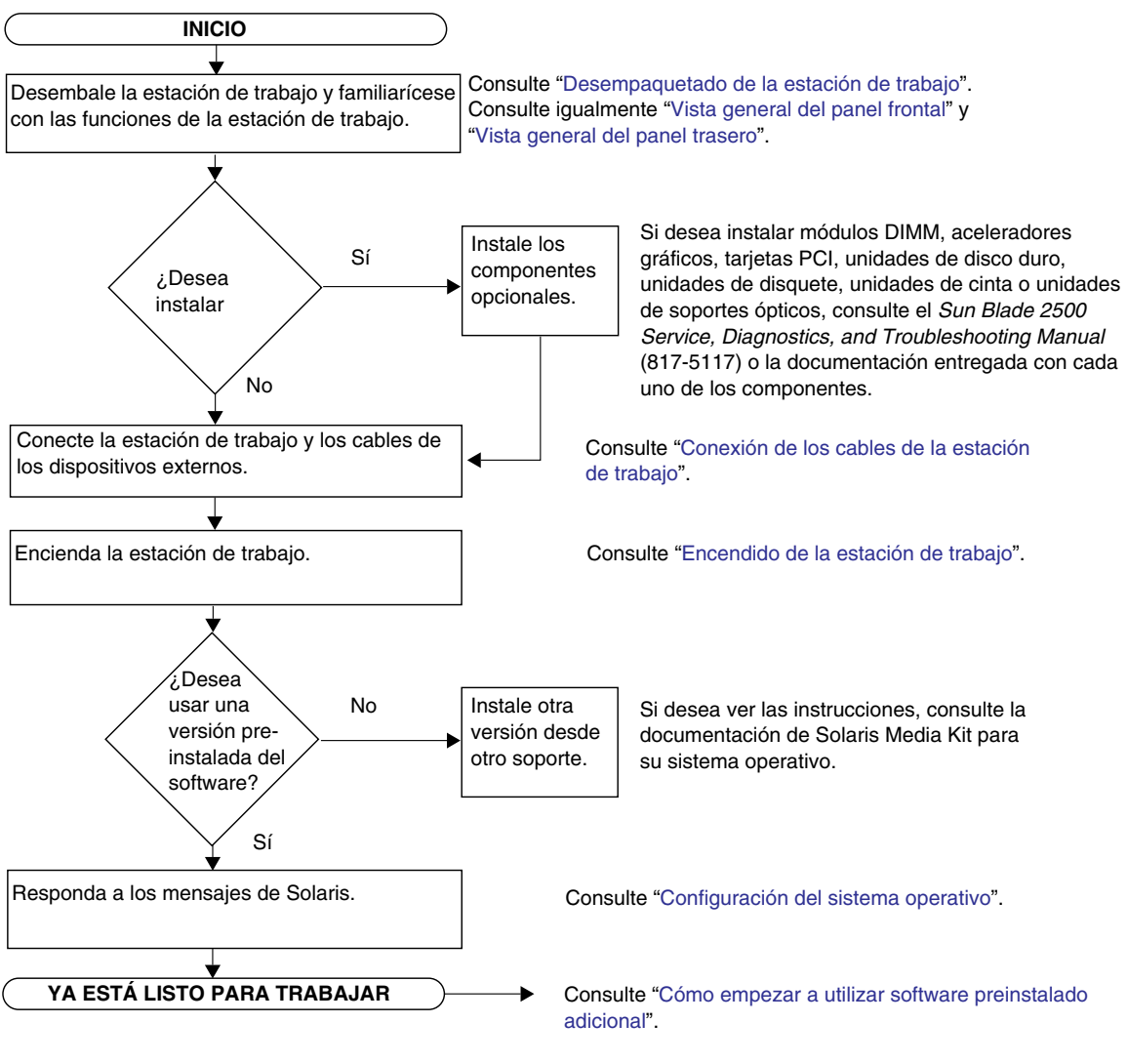

<span id="page-17-1"></span>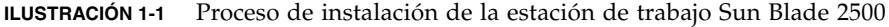

**Nota:** Solaris 8 2/04 y Solaris 9 9/04, así como otras aplicaciones de software adicionales están preinstalados en su equipo. Consulte ["Configuración del software](#page-26-3)  [del sistema operativo preinstalado Solaris" en la página](#page-26-3) 11.

# Desempaquetado de la estación de trabajo

Saque con cuidado todos los componentes de la estación de trabajo de las cajas de cartón. Es posible que la configuración de su estación de trabajo no incluya todos los componentes que aparecen en la [ILUSTRACIÓN](#page-18-1) 1-2.

<span id="page-18-0"></span>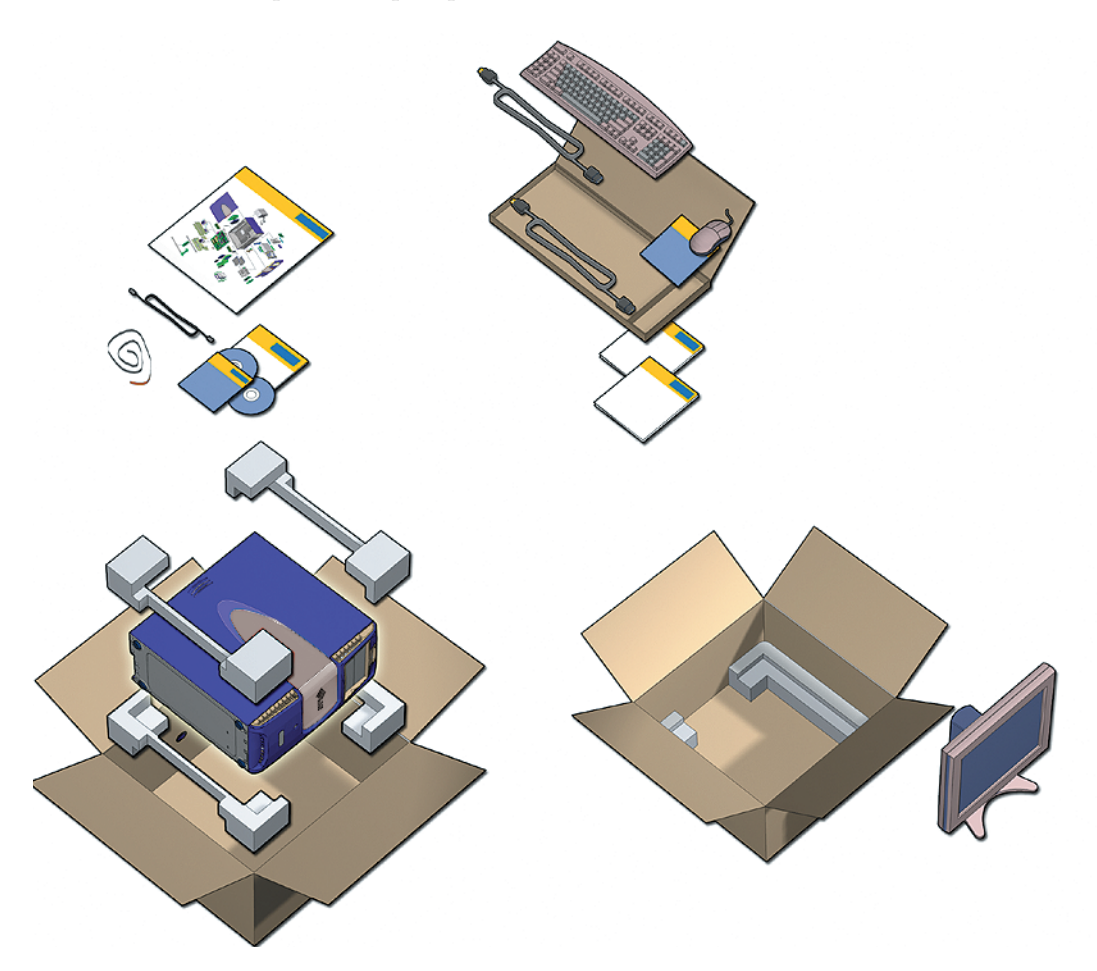

<span id="page-18-1"></span>**ILUSTRACIÓN 1-2** Desempaquetado de la estación de trabajo

## <span id="page-19-0"></span>Vista general del panel frontal

<span id="page-19-1"></span>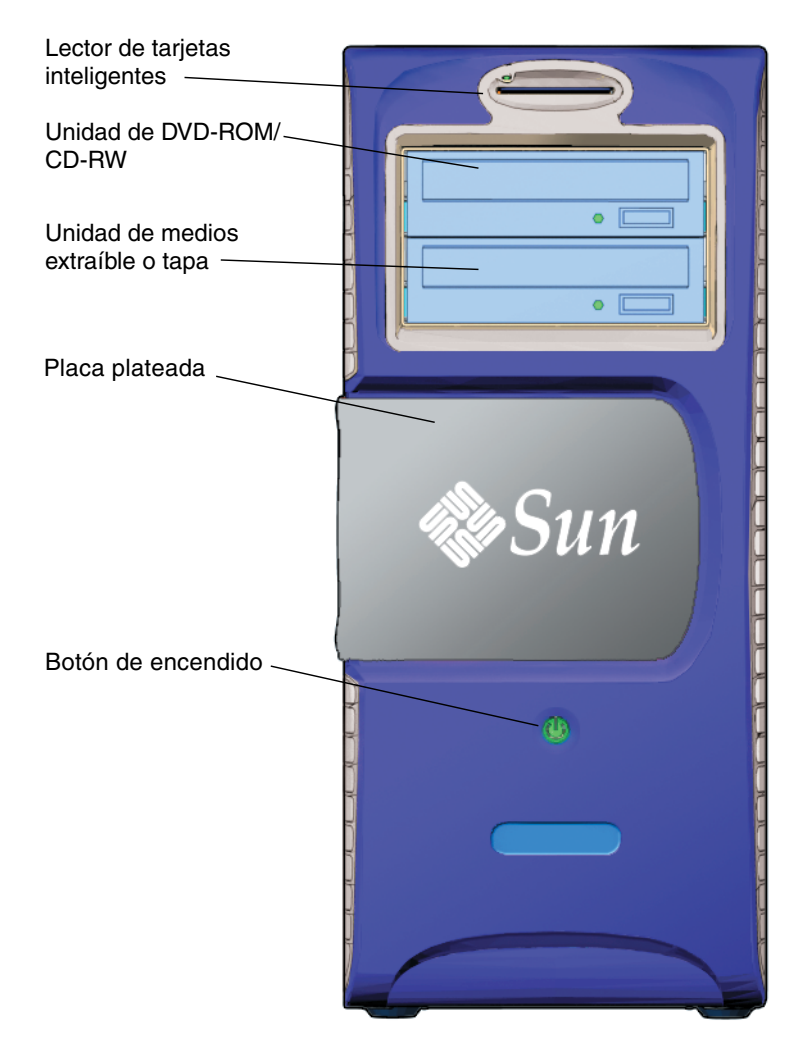

**ILUSTRACIÓN 1-3** Vista general del panel frontal

## <span id="page-20-0"></span>Vista general del panel trasero

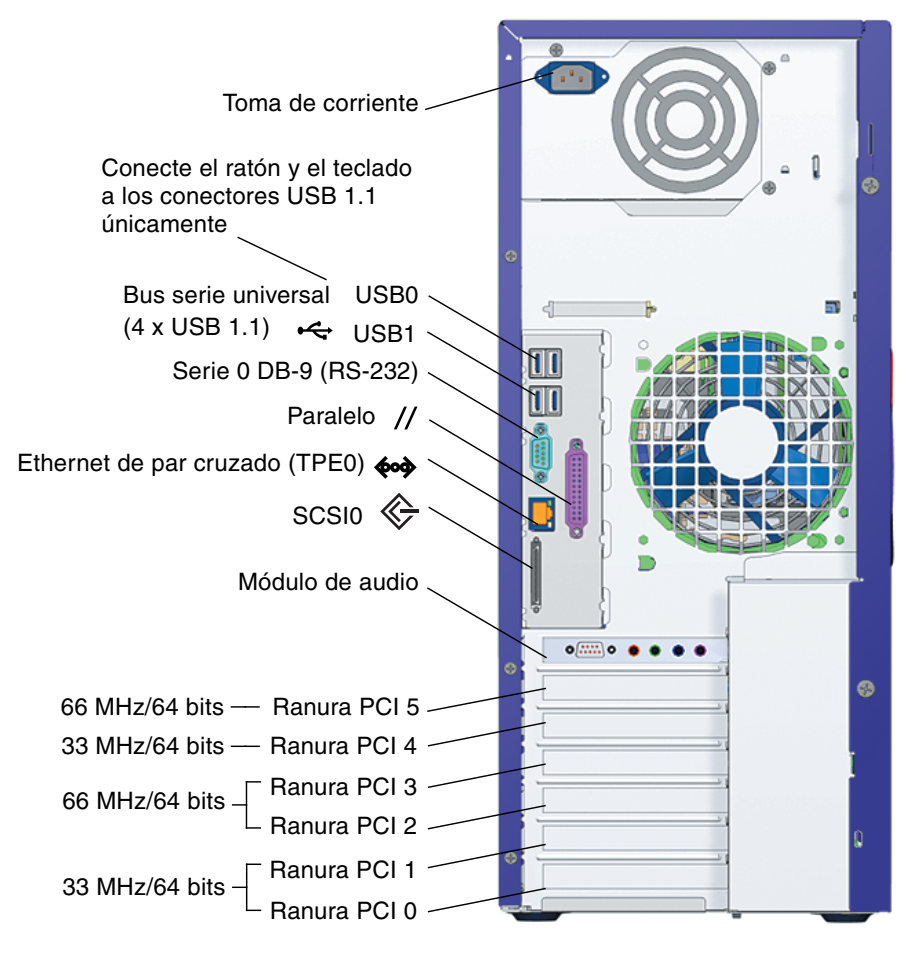

<span id="page-20-1"></span>**ILUSTRACIÓN 1-4** Vista general del panel trasero

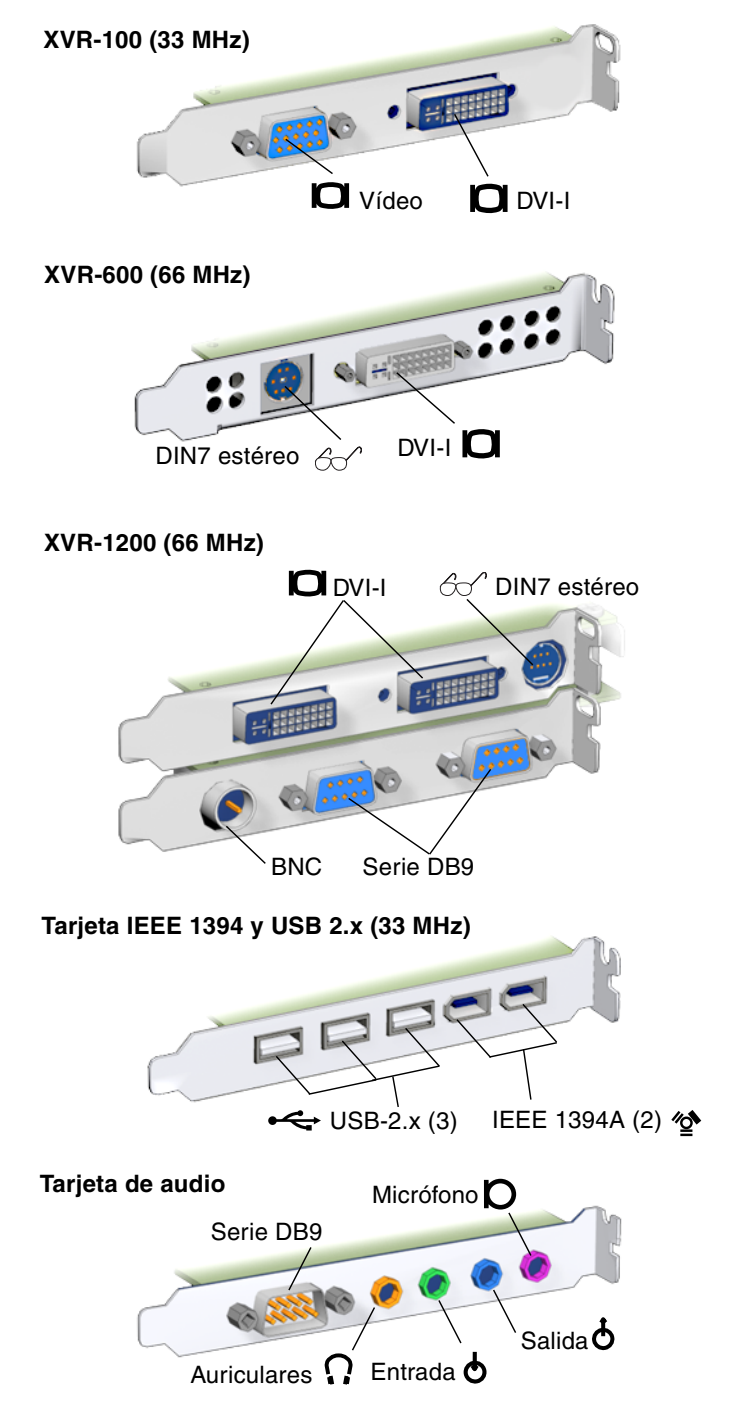

<span id="page-21-0"></span>**ILUSTRACIÓN 1-5** Aceleradores gráficos opcionales y tarjeta IEEE 1394 y USB montada

## <span id="page-22-0"></span>Conexión de los cables de la estación de trabajo

La [ILUSTRACIÓN](#page-22-1) 1-6 muestra las conexiones de los cables de la estación de trabajo.

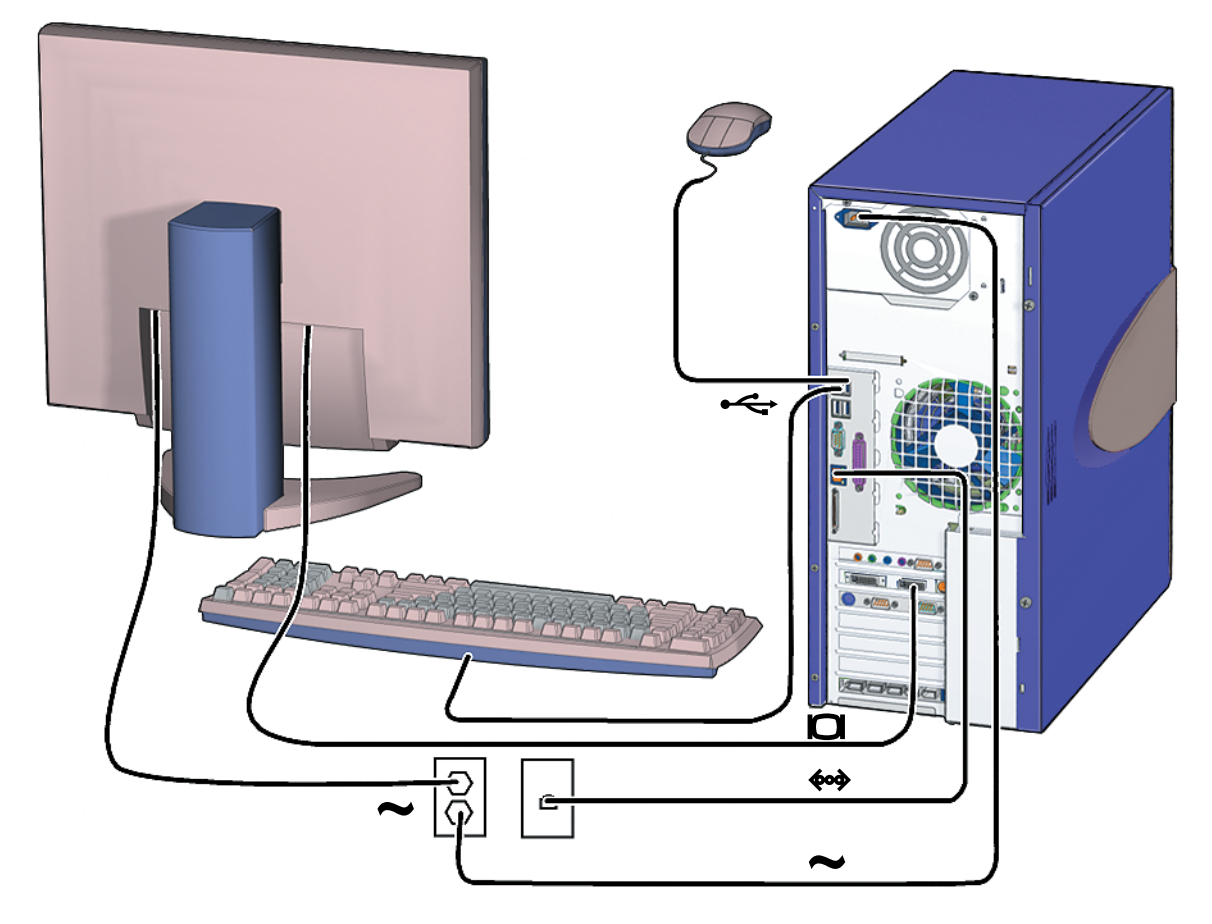

<span id="page-22-1"></span>**ILUSTRACIÓN 1-6** Conexión de los cables de la estación de trabajo Sun Blade 2500

Conecte la estación de trabajo y los cables de los dispositivos externos en el siguiente orden [\(ILUSTRACIÓN](#page-22-1) 1-6):

- **1. Conecte el cable de alimentación de la estación de trabajo a un enchufe eléctrico con toma de tierra.**
- **2. Conecte el teclado y el ratón a los conectores USB 1.1 de la placa (los conectores situados cerca del ventilador** [ILUSTRACIÓN](#page-20-1) 1-4**).**

**Nota:** Los conectores de la placa son conectores USB 1.1. Se *deben* conectar el ratón y el teclado a los conectores USB 1.1, no a los conectores USB 2.x. Los conectores de IEEE 1394 y de tarjeta USB 2.x son más adecuados para los dispositivos que precisan una transferencia de datos rápida.

- **3. Conecte el cable de alimentación del monitor a un enchufe eléctrico con toma de tierra.**
- **4. Conecte el cable del monitor al conector del vídeo situado en la tapa del acelerador gráfico.**

**Nota:** Su estación de trabajo Sun Blade 2500 puede tener un acelerador gráfico diferente al que aparece en la [ILUSTRACIÓN](#page-22-1) 1-6. Consulte *Sun Blade 2500 Product Notes* (817-5121) para saber si debe instalar el acelerador gráfico en una ranura PCI específica.

**Nota:** Los monitores que tienen conectores 13W3 deben conectarse utilizando un cable con adaptador Sun 13W3-VGA. Podrá adquirir este cable con adaptador (Pieza número X471A de Sun) poniéndose en contacto con el representante de ventas de Sun o en una de las tiendas de Sun a través de: <http://store.sun.com/> Para buscar el cable, utilice tanto el número de pieza como la descripción del cable.

- **5. Conecte el cable Ethernet al conector TPE.**
- **6. Conecte los dispositivos externos adicionales a los conectores de la estación de trabajo.**

## <span id="page-24-1"></span><span id="page-24-0"></span>Encendido de la estación de trabajo

**Sugerencia:** Si va a instalar componentes opcionales internos, como módulos DIMM de memoria adicional, tarjetas PCI, unidades ópticas o unidades de disco duro, consulte el *Sun Blade 2500 Service, Diagnostics, and Troubleshooting Manual* (817-5117) o la documentación sobre instalación entregada con los componentes antes de encender la estación de trabajo. Si no va a instalar componentes opcionales, puede encender la estación de trabajo.

**Sugerencia:** Las animaciones de vídeo ShowMe™ How están en el *Sun Blade 2500 Hardware Documentation CD* (705-1198). Estas animaciones de vídeo describen los procedimientos de instalación y desinstalación de módulos DIMM, tarjetas PCI, unidades de disco duro y unidades de soportes ópticos.

- **1. Encienda el monitor y todos los dispositivos externos.**
- **2. Pulse y suelte el botón de encendido de la estación de trabajo, situado en el panel frontal** [\(ILUSTRACIÓN](#page-19-1) 1-3)**.**
- **3. Tras unos segundos, compruebe que se ilumina el indicador luminoso de estado del botón de encendido.**

El indicador luminoso de estado del botón de encendido se ilumina después de que la estación de trabajo haya iniciado el proceso interno de arranque [\(ILUSTRACIÓN](#page-19-1) 1-3).

Si tiene problemas durante el encendido, consulte ["Resolución de problemas de la](#page-50-4)  [estación de trabajo Sun Blade 2500" en la página](#page-50-4) 35.

**Sugerencia:** Cuando haya encendido la estación de trabajo por primera vez, puede pasar a configurar el software preinstalado de sistema operativo Solaris 8 2/04 y Solaris 9 9/04. Consulte ["Planificación del proceso de instalación para Solaris" en la](#page-26-4)  [página](#page-26-4) 11.

## <span id="page-25-0"></span>Apagado de la estación de trabajo

La [TABLA](#page-25-1) 1-1 describe dos formas de apagar la estación de trabajo.

<span id="page-25-1"></span>**TABLA 1-1** Apagado de la estación de trabajo

| Método   | <b>Instrucciones</b>                                                                                                    |
|----------|----------------------------------------------------------------------------------------------------|
| Método 1 | 1. Guarde y cierre todas las aplicaciones que estén abiertas.<br>2. Pulse la tecla Sleep (o pulse y suelte el botón de encendido).<br>3. Seleccione Apagar. |
| Método 2 | 1. Guarde y cierre todas las aplicaciones que estén abiertas.<br>2. Como superusuario, escriba: shutdown                                                    |

**Nota:** Cuando haya apagado la estación de trabajo, deberá esperar al menos cuatro segundos antes de encenderla otra vez.

## <span id="page-26-3"></span><span id="page-26-2"></span><span id="page-26-0"></span>Configuración del software del sistema operativo preinstalado Solaris

Este capítulo contiene información sobre los siguientes temas:

- [Planificación del proceso de instalación para Solaris](#page-26-1)
- [Configuración del sistema operativo](#page-28-0)
- **[Sun Install Check](#page-30-0)**
- [Funciones de Power Management](#page-31-0)

## <span id="page-26-4"></span><span id="page-26-1"></span>Planificación del proceso de instalación para Solaris

Su estación de trabajo cuenta con una imagen de arranque doble. Durante la configuración del sistema es posible elegir entre el sistema operativo Solaris 8 y Solaris 9. Sólo es posible seleccionar un sistema operativo Solaris. Cuando elija un sistema operativo éste eliminará automáticamente el otro sistema operativo Solaris.

**Nota:** La versión de sistema operativo Solaris que ha seleccionado no requiere el pago de ninguna licencia. Si instala una versión diferente de software de Solaris, puede tener que realizar el pago de la licencia de la nueva versión de software. Si desea más información, consulte el siguiente sitio web: <http://wwws.sun.com/software/solaris/licensing/index.html>

La configuración exacta que se ha instalado previamente en el disco duro es:

- Partición (/) raíz: 14,0 Gbytes
- Partición intercambio: 0,5 Gbytes
- Partición del espacio: el resto del disco duro primario

**Nota:** La estación de trabajo Sun Blade 2500 requiere Solaris 8 2/04 y Solaris 9 9/04, o una versión posterior compatible del software Solaris.

Utilice el siguiente diagrama de flujo para facilitar la configuración del sistema operativo.

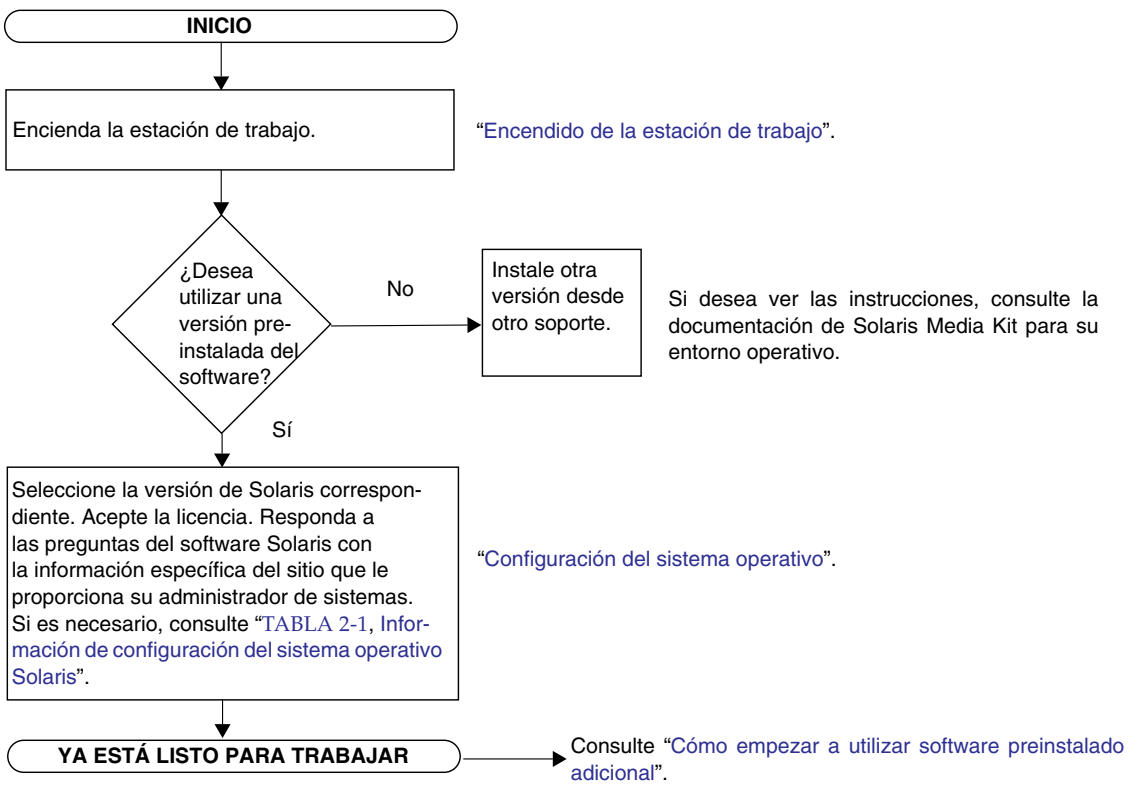

<span id="page-27-0"></span>**ILUSTRACIÓN 2-1** Diagrama de flujo del proceso de instalación

## <span id="page-28-1"></span>Configuración del sistema operativo

<span id="page-28-0"></span>**1. Encienda la estación de trabajo.**

Consulte ["Encendido de la estación de trabajo" en la página](#page-24-1) 9.

**2. Compruebe la versión de software que ha instalado. Si lo desea, puede instalar una versión más reciente del software del sistema operativo Solaris.**

**Nota:** Es posible que algunas versiones de Solaris no funcionen en la estación de trabajo Sun Blade 2500. Compruebe la compatibilidad del sistema operativo Solaris antes de iniciar la instalación.

**3. Responda a las preguntas del programa de configuración del sistema operativo Solaris siguiendo las instrucciones que aparecen en pantalla.** 

**Sugerencia:** En caso de necesitar ayuda en el proceso de configuración, su administrador de sistema puede proporcionarle información específica sobre su puesto antes de empezar. Parte de esta información puede estar disponible en la red interna; compruébelo con su administrador de sistema. Utilice una copia de la [TABLA](#page-29-0) 2-1 para escribir la información que puede necesitar antes de configurar el sistema operativo Solaris.

**4. Cuando llegue a la ventana de finalización del proceso de configuración haga clic en el botón de confirmación.**

La estación de trabajo muestra la ventana de inicio de sesión, en la que puede introducir su nombre de usuario y contraseña para comenzar a utilizar la estación de trabajo.

**Sugerencia:** La estación de trabajo cuenta con otros paquetes de software preinstalados que pueden serle de utilidad. Si desea información sobre estas aplicaciones, consulte ["Cómo empezar a utilizar software preinstalado adicional" en](#page-34-2)  [la página](#page-34-2) 19.

#### **5. Lea las notas de la versión de Solaris si desea información de última hora sobre el software preinstalado.**

Las *notas de versión de Solaris 8 2/04* y las *notas de versión de Solaris 9 9/04* se encuentran a su disposición en:

<http://docs.sun.com>

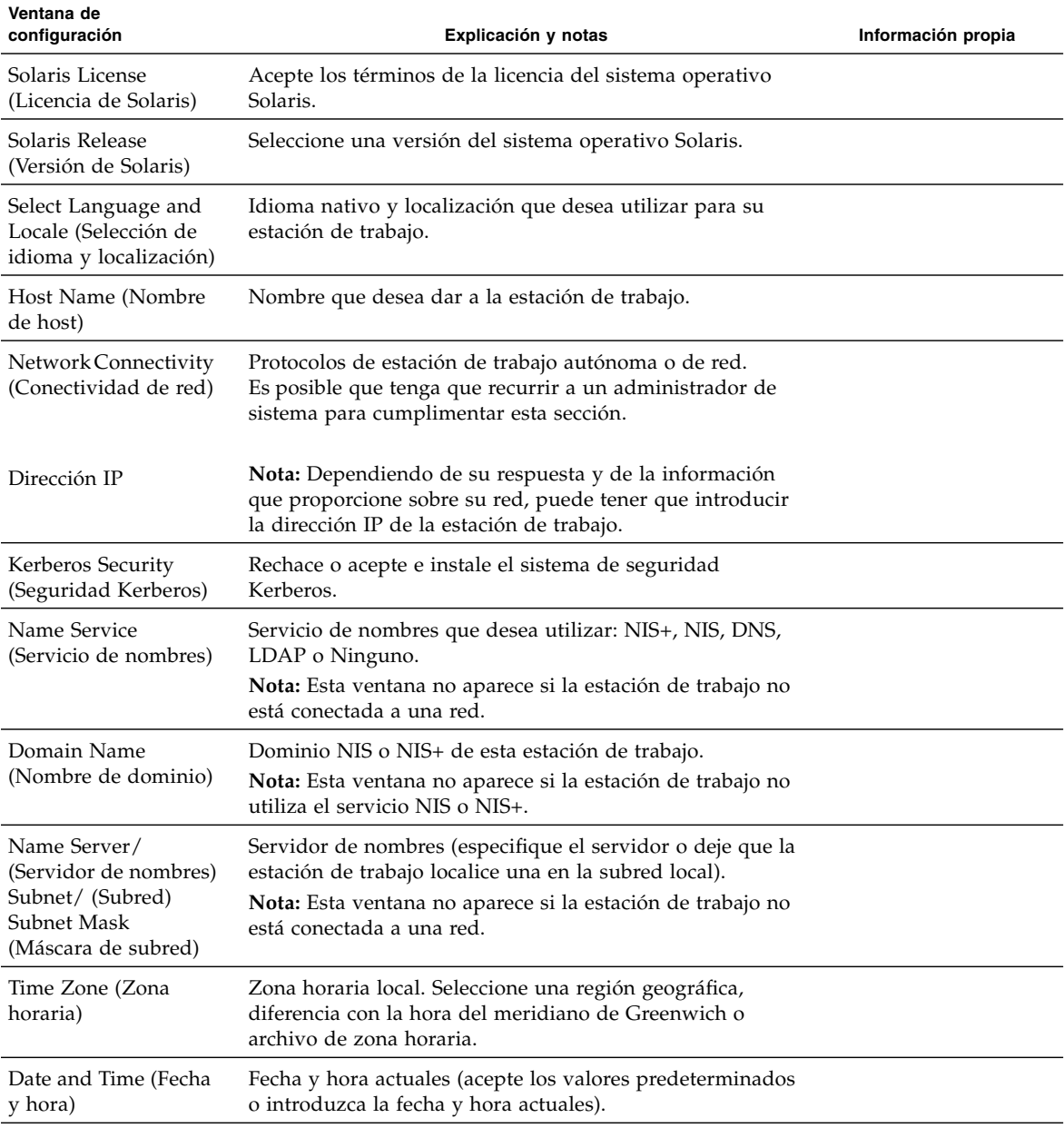

#### <span id="page-29-0"></span>**TABLA 2-1** Información de configuración del sistema operativo Solaris

## <span id="page-30-0"></span>Sun Install Check

La herramienta Sun Install Check comprueba y proporciona información acerca la configuración del software y hardware de la estación de trabajo. Una vez instalada, la herramienta Sun Install Check ocupa 15 MB de espacio en disco.

Antes de poder ejecutar esta herramienta, deberá descargarla desde el siguiente sitio web:

<http://wwws.sun.com/software/installcheck/index.html>

A continuación se describe el procedimiento que deberá seguir para descargarse la herramienta Sun Install Check.

#### Descarga de Sun Install Check

<span id="page-30-1"></span>**1. Inicie sesión como superusuario de la estación de trabajo Sun Blade 2500.**

**Nota:** Si no sabe cómo identificarse como superusuario, póngase en contacto con su administrador de sistema.

**2. Abra un navegador web y visite el sitio web de Install Check:** 

<http://wwws.sun.com/software/installcheck/index.html>

- **3. Haga clic en Get the Software (Descargar software).**
- **4. Haga clic en Download Sun Install Check Tool (Descargar la herramienta Sun Install Check).**
- **5. Inicie sesión con su nombre de usuario y contraseña de My SunSM, Sun Store o SunSolveSM.**

**Nota:** Si no tiene un nombre de usuario registrado, deberá registrarse en Sun. Haga clic en Register Now (Registrarse ahora).

- **6. Lea y acepte el contrato de licencia.**
- **7. Haga clic en el enlace adecuado de descarga y guarde el archivo** .zip **en un directorio de descarga.**

**8. Vaya a este directorio y descomprima el archivo** .zip**.**

**unzip** *nombre\_archivo***.zip**

Se creará un subdirectorio que contiene el archivo README.

**9. Lea este archivo si desea instrucciones más detalladas sobre la instalación y ejecución de la herramienta Sun Install Check.**

## <span id="page-31-0"></span>Funciones de Power Management

Sun Microsystems es socio de Energy Star®. Las configuraciones de este producto que llevan la marca Energy Star cumplen o superan las directrices de Energy Star. Si desea información sobre las configuraciones que cumplen con los requisitos Energy Star, visite:

[http://www.energystar.gov/index.cfm?=computers.pr\\_computers/](http://www.energystar.gov/index.cfm?=computers.pr_computers/)

Seleccione los vínculos: Products→Computers→Product List

El software Power Management™ que se integra con su sistema operativo Solaris mejora el rendimiento energético de su estación de trabajo. Los subsistemas internos entran en modo de bajo consumo de energía tras un periodo de inactividad específico (el periodo predeterminado es de 30 minutos). Los subsistemas vuelven a recibir alimentación eléctrica en cuanto la necesitan.

Mientras está en el modo de bajo consumo de energía, la estación de trabajo mantiene la conexión de red de forma que puede responder a las necesidades del tráfico de la red. Una vez que han cumplido con dichas necesidades y transcurre el periodo de inactividad especificado, los subsistemas vuelven al modo de bajo consumo de energía. Si desea información más detallada sobre cómo cambiar los ajustes de bajo consumo de energía de su estación de trabajo, consulte la sección *Using Power Management* del documento "Solaris User Collection". Consulte ["Documentación de Solaris" en la página](#page-35-3) 20.

El indicador luminoso de encendido, situado en el centro del botón de encendido del panel frontal, tiene tres estados que indican las diferentes situaciones energéticas de la estación de trabajo, tal y como se describe en la [TABLA](#page-32-1) 2-2.

<span id="page-32-1"></span>

| Actividad del indicador<br>luminoso | Significado                                                                                                    |
|-------------------------------------|----------------------------------------------------------------------------------------------------|
| Indicador luminoso<br>apagado       | El sistema está apagado o la estación de trabajo se está iniciando.                                                                                                    |
| Indicador luminoso<br>parpadeando   | Todos los subsistemas internos está en el modo de menor consumo<br>energético posible para esta estación de trabajo.                                                                                                    |
|                                     | <b>Nota:</b> Algunos componentes de hardware y controladores de<br>software no son compatibles con el modo de menor consumo<br>energético posible de la estación de trabajo. Si esto ocurre, el<br>indicador luminoso de encendido no parpadeará. |
| Indicador luminoso<br>encendido     | Uno o más de los subsistemas internos está funcionando con plena<br>alimentación energética y la autocomprobación del sistema se ha<br>realizado satisfactoriamente.                                                                              |

**TABLA 2-2** Estado del indicador luminoso de encendido

### <span id="page-32-0"></span>Cómo establecer la estación de trabajo en modo de bajo consumo de energía

Tras un periodo de inactividad predeterminado, la estación de trabajo entra en modo de bajo consumo de energía automáticamente. También es posible establecer la estación de trabajo en este modo manualmente.

**1. Pulse la tecla Sleep del teclado USB Sun Tipo 6 (**[ILUSTRACIÓN](#page-33-1) 2-2**).**

Aparecerá el cuadro de diálogo Power Off Selection (Selección de apagado).

**2. Seleccione la opción LowPower del cuadro de diálogo Power Off Selection (Selección de apagado).**

La estación de trabajo finaliza todas las actividades que se estén realizando y entra en modo de bajo consumo tras un breve periodo de inactividad.

**Nota:** Utilice la tecla Sleep del teclado para poner la estación de trabajo en modo de bajo consumo de energía o para apagarla. Consulte [ILUSTRACIÓN](#page-33-1) 2-2.

**Nota:** La tecla Sleep no puede utilizarse para encender la estación de trabajo. Para ello, pulse el botón de encendido que está situado en el panel frontal.

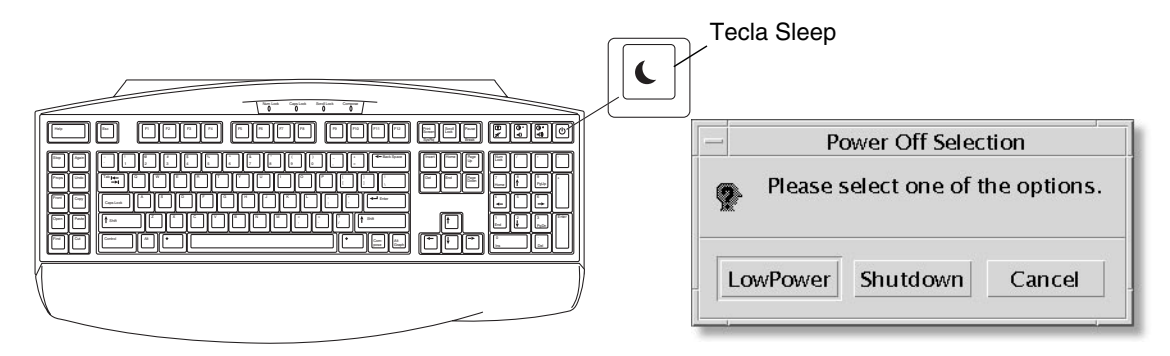

<span id="page-33-1"></span>**ILUSTRACIÓN 2-2** Tecla Sleep del teclado USB Sun Tipo 6 y menú Power Off Selection

### <span id="page-33-0"></span>Cómo restablecer la estación de trabajo al modo normal de consumo de energía

Para activar una estación de trabajo que está en modo de bajo consumo de energía, mueva el ratón o pulse cualquier tecla del teclado. Si está inactiva, la pantalla del monitor se actualiza, y la CPU y las unidades de disco duro vuelven a recuperar la alimentación energética necesaria.

**Nota:** Los discos internos de la unidad de disco duro se detiene de forma predeterminada cada vez que la estación de trabajo entra en el modo de bajo consumo de energía. La unidad de disco interna puede tardar un máximo de 30 segundos en reiniciarse y recuperar la velocidad adecuada. Si desea información más detallada sobre cómo cambiar los ajustes de ahorro de energía de la unidad de disco duro, consulte la sección *Using Power Management* del documento preinstalado "Solaris User Collection". Consulte ["Documentación de Solaris" en la página](#page-35-3) 20.

# <span id="page-34-2"></span><span id="page-34-1"></span><span id="page-34-0"></span>Cómo empezar a utilizar software preinstalado adicional

Este capítulo contiene información sobre los siguientes temas:

Software de sistema de escritorio y documentos relacionados

- [Documentación de Solaris](#page-35-0)
- [Documentación del hardware de estación de trabajo Sun Blade 2500](#page-35-1)
- [Mozilla](#page-37-0)
- [Solstice DiskSuite y Volume Manager](#page-37-2)
- [CDE \(Common Desktop Environment, Entorno de escritorio común\)](#page-38-1)
- [Entorno de escritorio GNOME](#page-38-2)
- [Apache Server](#page-39-1)

Software de colaboración e interoperabilidad

■ [Adobe Acrobat Reader](#page-40-0)

Software de productividad

- [Sun ONE Grid Engine](#page-40-2)
- [StarOffice](#page-41-0)

Herramientas del desarrollador

- [Sun ONE Studio](#page-42-1)
- [Perl](#page-43-0)
- [Herramientas de desarrollo para la plataforma Java](#page-43-2)

Software multimedia

- [JMStudio](#page-44-0)
- [SunForum](#page-45-1)

Restauración del software preinstalado y copias de seguridad de una imagen preinstalada

- [Restauración del software preinstalado](#page-46-0)
- [Copias de seguridad de una imagen preinstalada en otra unidad de disco](#page-48-2) duro

## <span id="page-35-3"></span><span id="page-35-0"></span>Documentación de Solaris

Si desea obtener la documentación del sistema operativo Solaris™, consulte el siguiente sitio web:

<http://docs.sun.com>

Si desea obtener la documentación del hardware Solaris sobre Sun, consulte el siguiente sitio web:

<http://www.sun.com/documentation/>

Seleccione los vínculos:

Hardware Product Categories→Software→Solaris on Sun Hardware

## <span id="page-35-1"></span>Documentación del hardware de estación de trabajo Sun Blade 2500

#### <span id="page-35-2"></span>Documentación del disco duro

El *Sun Blade 2500 Service, Diagnostics, and Troubleshooting Manual* (817-5117-11) que incluye procedimientos de servicios multimedia, está instalado en la unidad de disco duro en formato PDF.

Para ver el manual de servicio en formato PDF, escriba lo siguiente en la línea de comandos:

#### **/opt/Docs/ServiceManual/817-5117-11.pdf**

Para ver la *Guía de utilización inicial de Sun Blade 2500* (819-0458-11) en formato PDF, escriba lo siguiente en la línea de comandos:

#### **/opt/Docs/GettingStartedGuide/819-0458-11.pdf**

**Nota:** Para poder ver los documentos, primero deberá instalar Adobe Acrobat Reader. Consulte ["Utilización inicial de Adobe Acrobat Reader" en la página](#page-40-1) 25.

### <span id="page-36-0"></span>Documentación del CD

La documentación de estación de trabajo Sun Blade 2500 está incluida en el *Sun Blade 2500 Hardware Documentation CD* (705-1198) que se proporciona con el sistema. En el documento *Cómo utilizar este CD* (819-0467) se proporciona una lista del contenido del CD, así como las instrucciones para utilizar el *Sun Blade 2500 Hardware Documentation CD* (705-1198).

**Nota:** Las animaciones de vídeo ShowMe How están en el *Sun Blade 2500 Hardware Documentation CD* (705-1198). Estas animaciones de vídeo describen los procedimientos de instalación y desinstalación de módulos DIMM, tarjetas PCI, unidades de disco duro y unidades de soportes ópticos.

#### <span id="page-36-1"></span>Visualización de las animaciones de vídeo ShowMe How

Si inicia Adobe Acrobat Reader desde un navegador web, es posible que los enlaces de las animaciones de vídeo ShowMe How no funcionen correctamente. Puede utilizar alguno de los siguientes métodos alternativos:

#### *Método 1*

- **1. Ejecute Adobe Acrobat Reader.**
- **2. Abra el** *Sun Blade 2500 Service, Diagnostics, and Troubleshooting Manual* **directamente desde Acrobat Reader para acceder a los enlaces multimedia del manual.**

El archivo PDF *Sun Blade 2500 Service, Diagnostics, and Troubleshooting Manual* se encuentra en el CD de la documentación en:

- /cdrom/cdrom0/Docs/ServiceManual/ (para Solaris)
- /sunblade2500\_doc/Docs/ServiceManual/ (para otras plataformas)

#### *Método 2*

- **1. Haga clic en la ficha ShowMe How en las páginas HTML del CD de la documentación.**
- **2. Haga clic en cualquiera de los enlaces de esa página para ver los vídeos.**

## <span id="page-37-0"></span>Mozilla

Mozilla™ es el navegador principal de código abierto para Internet en todo el mundo. Si desea más información acerca de Mozilla, consulte el siguiente sitio web:

<http://www.mozilla.org/>

### <span id="page-37-1"></span>Utilización inicial de Mozilla

Para iniciar Mozilla en una ventana de terminal, escriba:

**/usr/sfw/bin/mozilla**

## <span id="page-37-2"></span>Solstice DiskSuite y Volume Manager

Solstice DiskSuite™ y Volume Manager son aplicaciones para la gestión y el almacenamiento de discos en el sistema operativo Solaris caracterizadas por una gran disponibilidad de datos, fiabilidad de datos mejorada, mayor rendimiento del sistema y de los dispositivos de E/S, así como por una sencilla administración de discos y sistemas grandes.

### <span id="page-37-3"></span>Utilización inicial de Solstice DiskSuite en el sistema operativo Solaris 8

Para iniciar Solstice DiskSuite, escriba: **/usr/sbin/metatool** 

Si desea más información acerca de cómo ejecutar Solstice DiskSuite, consulte la *Solstice DiskSuite User's Guide* en:

#### <http://www.sun.com/documentation/>

Seleccione los vínculos: Hardware Product Categories→Software→Solaris on Sun Hardware

### <span id="page-38-0"></span>Utilización inicial de Volume Manager en el sistema operativo Solaris 9

Si desea más información acerca de cómo ejecutar Solaris Volume Manager, consulte la *Solaris Volume Manager Administration Guide* en:

<http://docs.sun.com>

## <span id="page-38-1"></span>CDE (Common Desktop Environment, Entorno de escritorio común)

CDE es el entorno de escritorio predeterminado en la estación de trabajo Sun Blade 2500 para los sistemas operativos Solaris 8 y Solaris 9.

Si desea más información acerca de CDE, consulte la Solaris User's Collections:

<http://www.sun.com/documentation/>

- Solaris Operating System→Solaris 8→Solaris 8 User Collection
- Solaris Operating System→Solaris 9→Solaris 9 User Collection

## <span id="page-38-2"></span>Entorno de escritorio GNOME

GNOME es un entorno de escritorio de distribución gratuita que proporciona una interfaz gráfica de usuario. Si desea más información acerca de GNOME, consulte el siguiente sitio web:

<http://www.gnome.org/>

### <span id="page-39-0"></span>Utilización inicial de GNOME

Con el sistema operativo Solaris 9 puede seleccionar GNOME como su entorno de escritorio. Si desea utilizar GNOME, siga las instrucciones que aparecen a continuación.

- **1. Cierre la sesión en CDE.**
- **2. En la ventana de inicio de sesión, seleccione el menú Options (Opciones).**
- **3. Seleccione el submenú Sessions (Sesiones).**
- **4. Seleccione GNOME en el menú.**
- **5. Inicie la sesión en el sistema.**

## <span id="page-39-1"></span>Apache Server

Apache Server es un servidor web de código abierto. Se trata de un servidor seguro, eficaz y ampliable que ofrece servicios que cumplen los estándares actuales de HTTP.

### <span id="page-39-2"></span>Utilización inicial de Apache Server

Para activar el servidor web en la estación de trabajo, realice los siguientes pasos:

- **1. Inicie sesión como superusuario (root) escribiendo** su **y la contraseña de superusuario.**
- **2. Copie el archivo de configuración de ejemplo** httpd.conf-example **en**  httpd.conf **escribiendo lo siguiente:**
	- **cp /etc/apache/httpd.conf-example /etc/apache/httpd.conf**
- **3. Edite el archivo de configuración para personalizarlo para su estación de trabajo.**

Por ejemplo, debe definir el directorio HTML para la estación de trabajo.

Si desea más información, consulte la guía en línea *Apache User's Guide* haciendo clic en el enlace Documentation (Documentación) en el siguiente sitio web:

<http://www.apache.org/httpd.html>

**4. Inicie el demonio del servidor escribiendo lo siguiente:**

**/etc/rc3.d/S50apache start**

## <span id="page-40-0"></span>Adobe Acrobat Reader

Adobe Acrobat Reader es un programa informático de libre distribución que permite ver e imprimir archivos en formato PDF (Portable Document Format, Formato de documento portátil). Un archivo PDF es un tipo de archivo que permite la visualización y la impresión del mismo con las características exactas con las que lo diseñó el autor. No es necesario disponer de la aplicación ni de las fuentes utilizadas para crear dicho archivo.

### <span id="page-40-1"></span>Utilización inicial de Adobe Acrobat Reader

Para instalar Adobe Acrobat Reader, escriba:

/opt/spool/acroread/INSTALL

Para iniciar Adobe Acrobat Reader tras su instalación, escriba:

/*ruta*/bin/acroread

Donde *ruta* es el directorio en el que ha instalado Adobe Acrobat Reader.

(La ruta de instalación predeterminada es /opt/Acrobat5.)

## <span id="page-40-2"></span>Sun ONE Grid Engine

Sun ONE Grid Engine está preinstalado en el disco duro. Antes de instalar Sun ONE Grid Engine, lea los documentos del mismo en el siguiente sitio web:

[http://www.sun.com/products-n-solutions/hardware/docs/Software/](http://www.sun.com/products-n-solutions/hardware/docs/Software/S1GEEE/index.html) [S1GEEE/index.html](http://www.sun.com/products-n-solutions/hardware/docs/Software/S1GEEE/index.html)

Si desea más información, consulte el siguiente sitio web:

<http://wwws.sun.com/software/gridware/ds-gridware/index.html>

## <span id="page-41-0"></span>**StarOffice**

StarOffice™ es la mejor solución de Sun Microsystems en software de productividad para oficinas. Se trata de un paquete de software de oficina eficaz y completo que integra un procesador textos, hojas de cálculo, gráficos, HTML y bases de datos en un único espacio de trabajo.

Algunas de sus principales características son:

- Herramientas integradas de productividad de oficina potentes y ampliables que incluyen aplicaciones de procesamiento de texto, hojas de cálculo, gráficos, publicación en web y base de datos.
- Un enfoque abierto y multiplataforma: StarOffice se ejecuta de forma nativa en Solaris (procesadores SPARC® e Intel), Microsoft Windows NT, Windows 98, Windows ME, Windows 2000 y Linux.
- Interoperabilidad con archivos de Microsoft Office, lo que permite una migración perfecta y transparente, así como el intercambio de archivos de procesamiento de texto, hojas de cálculo y presentaciones.
- Un entorno de trabajo plenamente integrado que utiliza un único espacio de trabajo, lo que facilita el acceso, la administración, la edición y el intercambio de información.
- Publicación en web incorporada que permite la creación, el diseño y la publicación de páginas web en formato HTML de forma sencilla.

Componentes del producto:

- StarOffice Writer: aplicación universal de procesamiento de texto para crear cartas comerciales, documentos de texto extensos, diseños profesionales y documentos en formato HTML.
- StarOffice Calc: aplicación de avanzado diseño para realizar funciones complejas de hojas de cálculo como, por ejemplo, analizar cifras, crear listas y visualizar datos.
- StarOffice Impress: herramienta para crear presentaciones eficaces y llamativas.
- StarOffice Draw: módulo de dibujo orientado a vectores para la creación de imágenes en 3D.
- StarOffice Base: potente herramienta de administración de datos que permite transferir datos entre documentos.

#### <span id="page-42-0"></span>Utilización inicial de StarOffice

Para iniciar el software StarOffice preinstalado, haga clic en el icono de StarOffice que se encuentra en la barra de tareas del escritorio CDE.

Para iniciar StarOffice, escriba:

#### **/opt/staroffice7/***idioma***/program/soffice**

Donde *idioma* es english, french, german, italian, japanese, korean, spanish, swedish, simplified\_chinese, o traditional\_chinese.

Si desea más información acerca de la utilización del software StarOffice, consulte el sistema de ayuda incorporado en la aplicación.

**Nota:** La adquisición de la estación de trabajo estación de trabajo Sun Blade 2500 no incluye la asistencia para StarOffice. Los servicios de asistencia para el software StarOffice deben contratarse por separado. Si desea obtener la información más actual sobre estos servicios, visite los siguientes sitios web: <http://wwws.sun.com/software/star/staroffice/index.html> <http://wwws.sun.com/software/star/starsuite/>

## <span id="page-42-1"></span>Sun ONE Studio

Sun ONE Studio, Community Edition es un IDE (Integrated Development Environment, Entorno de desarrollo integrado) para los desarrolladores de tecnología Java. Este software, basado en la plataforma de herramientas NetBeans™, proporciona la compatibilidad con Java y los estándares del sector más recientes en el desarrollo de aplicaciones para empresas y servicios web.

#### <span id="page-42-2"></span>Utilización inicial de Sun ONE Studio

Para instalar Sun ONE Studio, escriba:

#### **/opt/spool/sun-one-studio/ffj\_ce\_solsparc.bin**

Si desea más información, consulte el siguiente sitio web:

<http://www.sun.com/software/sundev/jde/index.html>

# <span id="page-43-0"></span>Perl

Perl es un lenguaje de programación (scripting) disponible como software de código abierto. Gracias a sus funciones de procesamiento, archivo y manipulación de textos, Perl es un programa especialmente apropiado para tareas de creación rápida de prototipos, utilidades de estación de trabajo o herramientas de software.

#### <span id="page-43-1"></span>Utilización inicial de Perl

Para iniciar Perl, escriba:

#### **/usr/bin/perl**

Si desea información sobre la utilización de Perl, consulte las páginas man de la aplicación escribiendo:

**man perl**

# <span id="page-43-2"></span>Herramientas de desarrollo para la plataforma Java

Las siguientes herramientas de desarrollo de Sun para la plataforma Java se encuentran preinstaladas en la estación de trabajo.

**Nota:** Si necesita restaurar los productos Java, puede descargar las versiones más recientes seleccionando los enlaces pertinentes en el siguiente sitio web: <http://java.sun.com/products/>

■ El Java 2 Runtime Environment and Software Development Kit (Paquete de desarrollo de software y de entorno de ejecución Java 2) está instalado en /usr/java/. Si desea más información, consulte el siguiente sitio web:

<http://java.sun.com/products/j2se/>

■ Java 3D™ API está disponible en Java 2 SDK. Si desea más información, consulte los enlaces a la documentación desde el siguiente sitio web:

<http://java.sun.com/products/java-media/3D/>

■ Java Plug-In es un complemento para el navegador Netscape completamente compatible con el software de entorno de tiempo de ejecución Java estándar. Si desea más información, consulte el siguiente sitio web:

<http://java.sun.com/products/plugin/>

■ Java Media Framework está instalado en /opt/JMF. Si desea más información, consulte el siguiente sitio web:

<http://java.sun.com/products/java-media/jmf/>

Para instalar Java Media Framework, escriba:

#### **cd /opt ; /opt/spool/jmf/install**

■ Se puede utilizar Java Communications API para escribir aplicaciones de comunicaciones independientes de plataforma para tecnologías como correo de voz, fax y tarjetas inteligentes. Si desea más información, consulte el siguiente sitio web:

<http://java.sun.com/products/javacomm/>

## <span id="page-44-0"></span>**JMStudio**

JMStudio es una aplicación Java independiente que utiliza el API JMF 2.0 para reproducir, capturar, transcodificar y escribir datos multimedia. JMStudio también utiliza las API JMF RTP para recibir y transmitir secuencias multimedia por toda la red.

JMStudio se entrega junto con Java Media Framework, un paquete de desarrollo. (Consulte ["Herramientas de desarrollo para la plataforma Java" en la página](#page-43-2) 28.)

Si desea más información acerca de JMStudio, consulte el siguiente sitio web:

[http://java.sun.com/products/java-media/jmf/2.1.1/jmstudio/](http://java.sun.com/products/java-media/jmf/2.1.1/jmstudio/ jmstudio.html)  [jmstudio.html](http://java.sun.com/products/java-media/jmf/2.1.1/jmstudio/ jmstudio.html)

### <span id="page-45-0"></span>Utilización inicial de JMStudio

Para utilizar JMStudio, primero debe instalar Java Media Framework. (Consulte ["Herramientas de desarrollo para la plataforma Java" en la página](#page-43-2) 28.)

Para iniciar JMStudio, escriba: **/opt/JMF-2.1.1e/bin/jmstudio**

**Nota:** Las animaciones de vídeo ShowMe How están en el *Sun Blade 2500 Hardware Documentation CD* (705-1198). Estas animaciones de vídeo describen los procedimientos de instalación y desinstalación de módulos DIMM, tarjetas PCI, unidades de disco duro y unidades de soportes ópticos. Puede utilizar JMStudio para reproducir las animaciones.

## <span id="page-45-1"></span>SunForum

SunForum™ le permite colaborar con terceras personas en un entorno heterogéneo con estaciones de trabajo Sun, ordenadores personales y equipos Apple. Con SunForum, puede interactuar con cualquiera de las siguientes funciones H.323 estándar del sector mediante la red TCP/IP:

- Conferencias de vídeo y audio entre dos o más personas.
- Aplicaciones nativas y no nativas que permiten la ejecución de aplicaciones para PC en un escritorio Solaris o viceversa, lo que proporciona la capacidad de transferir el control de las aplicaciones entre los participantes.
- Un pizarra, una ventana de conversación, un portapapeles o un archivo compartidos.

#### <span id="page-45-2"></span>Utilización inicial de SunForum

Para iniciar SunForum, escriba: **/opt/SUNWdat/bin/sunforum**

Si desea obtener más información sobre SunForum o descargarse la versión más reciente, consulte el siguiente sitio web:

<http://www.sun.com/desktop/products/software/sunforum/>

## <span id="page-46-0"></span>Restauración del software preinstalado

La estación de trabajo viene preconfigurada con el sistema operativo Solaris, así como con software preinstalado adicional. Sin embargo, si por alguna razón sustituye la unidad de disco duro, la nueva unidad no estaría configurada con el sistema operativo Solaris, ni con el resto del software preinstalado.

Por lo tanto, es aconsejable que realice una copia de seguridad completa del sistema operativo, que más tarde podrá utilizar para restaurar el sistema si fuera necesario. La guía preinstalada *Solaris System Administration Guide* contiene instrucciones para realizar copias de seguridad del sistema operativo.

También se puede restaurar parte del software que viene preinstalado en el disco utilizando los CD-ROM incluidos en la versión correspondiente de Solaris Media Kit (Paquete multimedia de Solaris). El Solaris Media Kit (Paquete multimedia de Solaris) contiene algunos de los programas preinstalados en la estación de trabajo. Para reinstalar algunos de ellos, es necesario descargar el software de los sitios web indicados en este documento. Algunas empresas de productos de software, como Netscape™, ofrecen versiones diferentes del software en sus sitios web.

#### <span id="page-46-1"></span>Restauración del software Solaris preinstalado

**Nota:** En la estación de trabajo Sun Blade 2500 debe utilizar Solaris 8 2/04 y Solaris 9 9/04, o bien una versión posterior compatible.

#### **1. Obtenga el soporte de copia de seguridad, es decir, el Solaris Media Kit (Paquete multimedia de Solaris).**

Es posible que ya disponga de un Solaris Media Kit (Paquete multimedia de Solaris) si lo solicitó junto con la estación de trabajo. En caso contrario, póngase en contacto con el representante de ventas de Sun y pídalo, especificando su idioma y su versión de Solaris. Si desea más información, consulte el siguiente sitio web:

<http://wwws.sun.com/software/solaris/binaries/get.html>

**2. Siga las instrucciones de instalación contenidas en el documento** *Start Here* **(Comience aquí) que se entrega junto con el paquete.** 

Puede instalar el sistema operativo Solaris y el software adicional que desee.

En este sitio web encontrará más información sobre parches. También puede descargar parches en este sitio web.

<http://sunsolve.sun.com/>

En el documento *Sun Blade 2500 Product Notes* también aparece información sobre el parche y la versión del software. Si desea obtener la versión más reciente del documento *Sun Blade 2500 Product Notes*, consulte el siguiente sitio web:

<http://www.sun.com/documentation/>

Seleccione los vínculos: Hardware Product Categories→Desktop & Workstation→estación de trabajo Sun Blade 2500.

#### <span id="page-47-0"></span>Restauración de la documentación de estación de trabajo Sun Blade 2500

● **Para restaurar la documentación del hardware de la estación de trabajo, vuelva a instalarla desde el** *Sun Blade 2500 Hardware Documentation CD* **(705-1198), entregado junto con la estación de trabajo.**

Siga las instrucciones del documento *Cómo utilizar este CD* (819-0467).

#### <span id="page-47-1"></span>Reinstalación de software adicional

Si es necesario volver a instalar paquetes de software adicionales, asegúrese de que dispone de la versión más reciente del software. Si desea más información sobre las versiones más recientes de software, consulte los sitios web nombrados a lo largo de esta guía.

### <span id="page-48-0"></span>Reinstalación del software StarOffice

Puede descargar la versión Community Edition de StarOffice de forma gratuita en:

<http://Openoffice.org/>

Si desea adquirir el producto StarOffice con todas sus funciones, póngase en contacto con el representante comercial de StarOffice o con un agente de ventas autorizado de Sun para solicitar la versión Enterprise Edition de StarOffice.

También puede solicitar la versión más reciente de un paquete multimedia del producto completo, en el que se incluyen la documentación del usuario y el software en formato CD-ROM, desde los siguientes sitios web:

<http://wwws.sun.com/software/star/staroffice/get/index.html>

<http://wwws.sun.com/software/star/starsuite/get/index.html>

#### <span id="page-48-1"></span>Reinstalación de Mozilla

Si desea más información sobre la reinstalación de Mozilla, consulte el siguiente sitio web:

<http://wwws.sun.com/software/download/>

Seleccione el enlace:

Top 10 Software Downloads

## <span id="page-48-2"></span>Copias de seguridad de una imagen preinstalada en otra unidad de disco duro

Puede encontrar información sobre las copias de seguridad del disco duro en *Solaris System Administration Guide.* Si desea obtener esta guía, consulte el siguiente sitio web:

#### <http://docs.sun.com>

Seleccione los vínculos:

- Todas las versiones de Solaris→Solaris 8→Solaris 8 System Administrator Collection
- Solaris 9→System Administrator Collection

### <span id="page-49-0"></span>Reflejo (mirroring) de la unidad de disco duro

#### <span id="page-49-1"></span>Solaris 8

Consulte la *Solstice DiskSuite User's Guide* para la versión de Solaris instalada en su estación de trabajo. Esta guía describe numerosos métodos diferentes para gestionar unidades de disco duro.

Si desea más información acerca de Solstice DiskSuite, consulte la *Solstice DiskSuite User's Guide* en:

<http://www.sun.com/documentation/>

Seleccione los vínculos:

Solaris Operating System→Software→Storage

#### <span id="page-49-2"></span>Solaris 9

Si desea más información acerca de cómo ejecutar Solaris Volume Manager, consulte la *Solaris Volume Manager Administration Guide* en:

<http://www.sun.com/documentation/>

Seleccione los vínculos:

Solaris Operating System→Solaris 9 4/04→Solaris 9 4/04 System Administrator Collection→Solaris Volume Manager Administration Guide

## <span id="page-50-3"></span><span id="page-50-0"></span>Resolución de problemas y asistencia técnica

Este capítulo contiene información útil para solucionar los pequeños problemas que pueden surgir al utilizar la estación de trabajo.

Este capítulo contiene información sobre los siguientes temas:

- [Resolución de problemas de la estación de trabajo Sun Blade 2500](#page-50-1)
- [Obtención de asistencia técnica](#page-55-0)

## <span id="page-50-4"></span><span id="page-50-1"></span>Resolución de problemas de la estación de trabajo Sun Blade 2500

Si surge algún problema durante la configuración de la estación de trabajo, consulte la información de resolución de problemas que se incluye en la [TABLA](#page-50-2) 4-1.

<span id="page-50-2"></span>**TABLA 4-1** Procedimientos para la resolución de problemas

| Síntoma                | Sugerencia de resolución                                                                |  |
|------------------------|-----------------------------------------------------------------------------------------|--|
| La estación de trabajo | 1. ¿Ha pulsado el botón de encendido?                                                   |  |
| se enciende, pero el   | 2. ¿Está conectado el cable de alimentación del monitor a una toma de corriente?        |  |
| monitor no.            | 3. ¿Llega electricidad a la toma de corriente? Pruébela enchufando otro dispositivo.    |  |
| Es sistema deja de     | Cuando aparezca el mensaje ok, escriba: <b>boot</b>                                     |  |
| iniciarse cuando       | Si el sistema no se iniciar, póngase en contacto con su administrador de sistemas o con |  |
| aparece el mensaje ok. | un centro de asistencia técnica de Sun.                                                 |  |

#### **TABLA 4-1** Procedimientos para la resolución de problemas *(continuación)*

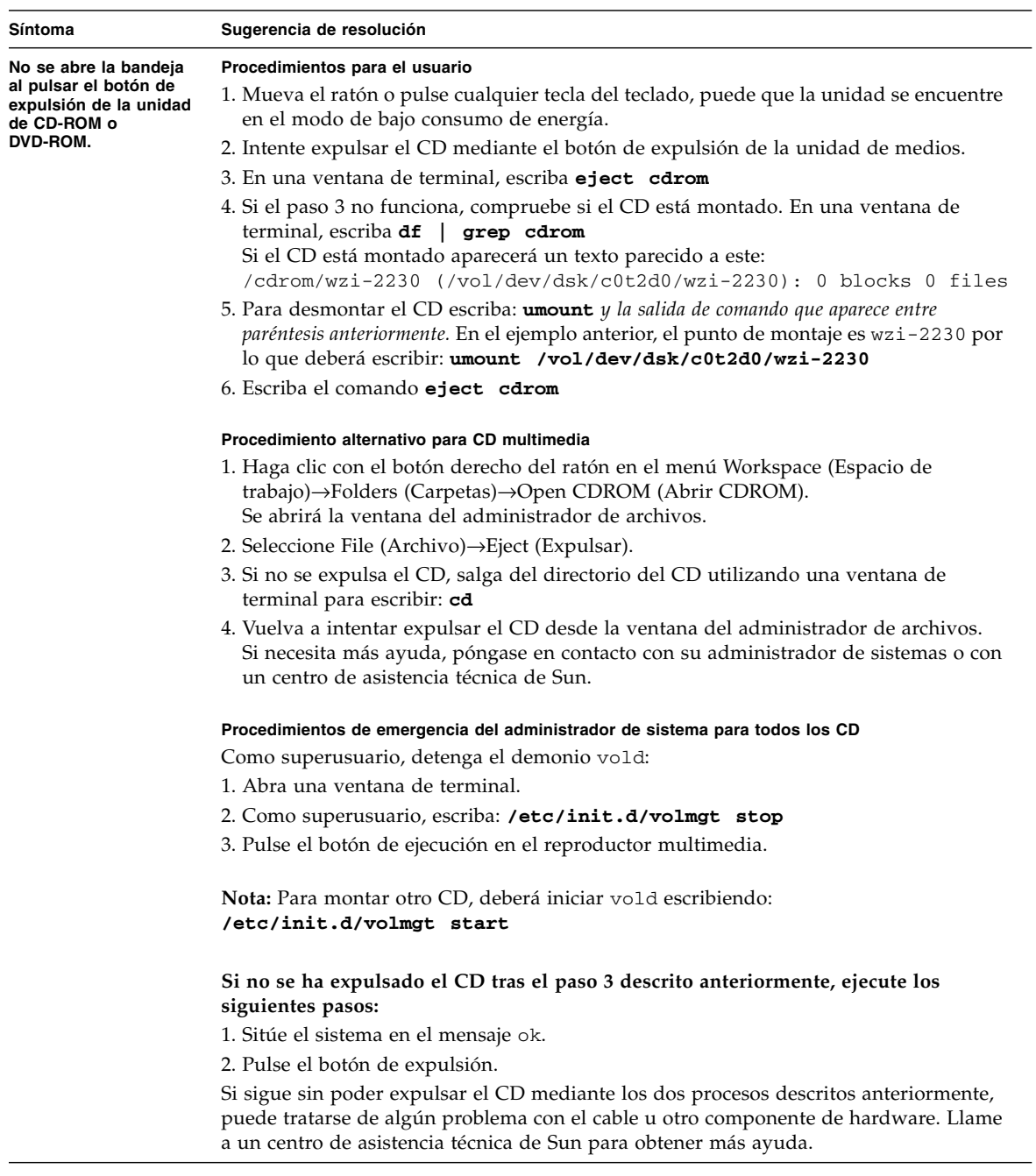

| Síntoma                                                              | Sugerencia de resolución                                                                                                    |  |  |
|----------------------------------------------------------------------|----------------------------------------------------------------------------------------------------|--|--|
| No aparece ninguna<br>imagen de vídeo en la<br>pantalla del monitor. |                                                                                                    |  |  |
|                                                                      | 1. ¿Está conectado el cable del monitor al acelerador de gráficos?                                                                                                    |  |  |
|                                                                      | 2. ¿Funciona el monitor cuando está conectado con otro sistema?<br>3. Si tiene otro monitor, ¿funciona cuando está conectado con el sistema original?                                                                                                    |  |  |
|                                                                      | 4. Compruebe que los valores predeterminados de OpenBoot <sup>™</sup> PROM están<br>correctamente configurados.                                                                                                    |  |  |
|                                                                      | • Mantenga pulsado el botón de encendido durante 4 segundos para apagar el<br>sistema.                                                                                                    |  |  |
|                                                                      | · Espere 4 segundos y vuelva a encender el sistema.                                                                                                    |  |  |
|                                                                      | · En cuanto el botón de encendido parpadee, presiónelo rápidamente dos veces.<br>Aparece el mensaje ok y el sistema se inicia en modo NVRAM seguro.                                                                                                    |  |  |
|                                                                      | · Compruebe los siguientes parámetros OpenBoot PROM: output-device<br>(dispositivo de salida) está establecido como screen (pantalla) y input-device<br>(dispositivo de entrada) está configurado como keyboard (teclado).                                            |  |  |
|                                                                      | • Si no aparece el mensaje ok o no consigue solucionar nada cambiando el parámetro<br>output-device, póngase en contacto con el centro de atención al cliente de Sun.                                                                                                 |  |  |
| La estación de trabajo                                               | Anote lo siguiente en caso de que tenga que llamar al servicio de asistencia:                                                                                                    |  |  |
| no se enciende al<br>pulsar el botón de<br>encendido del panel       | 1. ¿Se ilumina el indicador luminoso de encendido que está en la parte frontal del<br>sistema?                                                                                                    |  |  |
| frontal.                                                             | (Asegúrese de que el cable de alimentación está conectado al sistema y a una toma<br>de corriente con toma de tierra.)                                                                                                    |  |  |
|                                                                      | 2. ¿Llega electricidad a la toma de corriente? Pruébela enchufando otro dispositivo.                                                                                                    |  |  |
|                                                                      | 3. ¿Emite el sistema un pitido al encenderse? (Asegúrese de que el teclado está<br>enchufado.)                                                                                                    |  |  |
|                                                                      | 4. Compruébelo con otro teclado que sepa que funciona. ¿Emite el sistema un pitido<br>cuando conecta el teclado y enciende el sistema?                                                                                                    |  |  |
|                                                                      | 5. ¿Se sincroniza el monitor en los 5 minutos posteriores al encendido? (El indicador<br>luminoso verde del monitor deja de parpadear y se mantiene iluminado.)                                                                                                    |  |  |
|                                                                      | Nota: Si el monitor se sincroniza pero no muestra el mensaje ok ni ninguna ventana<br>de inicio de sesión, el sistema puede que no estar superando la prueba PROST<br>de diagnóstico de encendido. Póngase en contacto con un centro de asistencia técnica<br>de Sun. |  |  |
|                                                                      | Si el sistema supera la prueba POST y muestra el mensaje ok pero no inicia Solaris,<br>escriba <b>boot</b>                                                                                                    |  |  |
| El teclado o ratón no<br>responde a las<br>acciones.                 | 1. Compruebe que los cables del ratón y del teclado está conectados con los conectores<br>USB 1.1 integrados en la estación de trabajo. No conecte el ratón y el teclado a los<br>conectores USB del conector IEEE 1394 ni de la tarjeta USB 2.x.                     |  |  |
|                                                                      | 2. Compruebe que la estación de trabajo esté encendida y que el indicador luminoso<br>del botón de encendido esté iluminado.                                                                                                    |  |  |

**TABLA 4-1** Procedimientos para la resolución de problemas *(continuación)*

| Síntoma                                                                                                    | Sugerencia de resolución                                                                                                    |
|----------------------------------------------------------------------------------------------------|----------------------------------------------------------------------------------------------------|
| Parece que la estación<br>de trabajo se encuentra<br>en el modo de bajo<br>consumo de energía,<br>pero el indicador<br>luminoso de encendido<br>no parpadea. | El indicador luminoso de encendido sólo parpadea cuando todos los componentes de<br>la estación de trabajo se encuentran en el modo de bajo consumo de energía. Puede que<br>haya una unidad de cinta conectada con la estación de trabajo. Las unidades de cinta<br>no funcionan en el modo de bajo consumo de energía, por lo que el indicador luminoso<br>de encendido no parpadea. |
| Aplicación bloqueada.                                                                                                    | Procedimiento 1: Uso de la estación de trabajo del host                                                                                                    |
| La aplicación no<br>responde.                                                                                                    | 1. En la barra de herramientas de CDE, seleccione Tools (Herramientas)->Process<br>(Proceso).                                                                                                    |
|                                                                                                    | 2. En la ventana del administrador de procesos, seleccione Find Process (Buscar<br>proceso).                                                                                                    |
|                                                                                                    | 3. Seleccione el proceso que está bloqueado, el nombre de la aplicación o proceso<br>aparece en la columna Command (Comando).                                                                                                    |
|                                                                                                    | 4. En el menú del administrador de procesos, seleccione Process (Proceso) $\rightarrow$ Kill<br>Process (Terminar proceso).                                                                                                    |
|                                                                                                    | Nota: Puede tener que iniciar sesión desde otra estación de trabajo y utilizar estas<br>herramientas de interfaz de usuario para guardar y cerrar o terminar aplicaciones.                                                                                                    |
|                                                                                                    | Procedimiento 2: Uso de una ventana de terminal desde la propia estación de trabajo                                                                                                    |
|                                                                                                    | 1. Para determinar el número de ID del proceso bloqueado, escriba: ps -ef   grep<br>nombre del proceso                                                                                                    |
|                                                                                                    | Nota: Cierre primero la última aplicación que utilizó cuando se bloqueó el sistema y, en<br>caso de ser necesario, cierre las otras aplicaciones recientes que haya utilizado.                                                                                                    |
|                                                                                                    | 2. Para detener el proceso escriba: kill -9 ID del proceso                                                                                                    |
|                                                                                                    | Procedimiento 3: Uso de Telnet o de un inicio de sesión remoto                                                                                                    |
|                                                                                                    | 1. Desde otra estación de trabajo, utilice una ventana de terminal y escriba:<br><b>rlogin</b> nombre del host<br>o bien telnet nombre del host                                                                                                    |
|                                                                                                    | 2. Escriba su ID de inicio de sesión y contraseña.                                                                                                    |
|                                                                                                    | 3. Desde la ventana del terminal, escriba ps -ef   grep nombre del proceso                                                                                                    |
|                                                                                                    | 4. Empiece a finalizar procesos. Escriba el nombre de la última aplicación que utilizó<br>cuando se bloqueó el sistema.<br>Escriba $\text{kil} = 9$ ID del proceso                                                                                                    |
|                                                                                                    | Tras finalizar los procesos de la última aplicación utilizada, compruebe que el<br>sistema puede utilizarse. De lo contrario, continúe finalizando procesos hasta que<br>pueda volver a utilizar el sistema o reiniciarlo.                                                                                                    |
|                                                                                                    | Precaución: Asegúrese de cerrar la sesión del sistema remoto, ya que si no sale de la<br>ventana, otros usuarios podrían acceder a su sistema.                                                                                                    |
|                                                                                                    | 5. En la segunda estación de trabajo, escriba exit y cierre la ventana de terminal.                                                                                                    |

**TABLA 4-1** Procedimientos para la resolución de problemas *(continuación)*

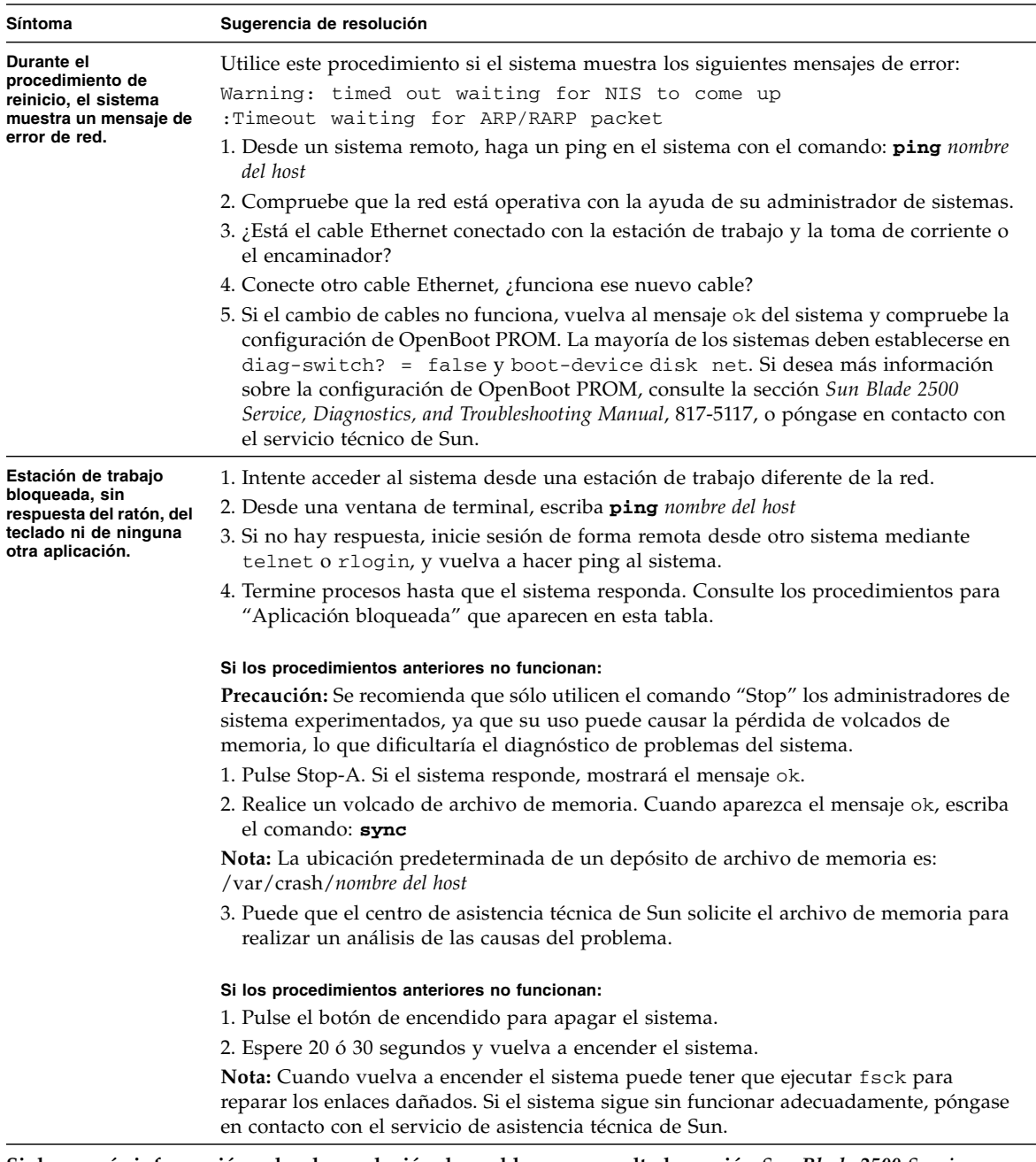

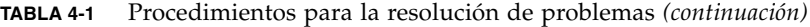

**Si desea más información sobre la resolución de problemas, consulte la sección** *Sun Blade 2500 Service, Diagnostics, and Troubleshooting Manual* **(817-5117).**

## Obtención de asistencia técnica

<span id="page-55-1"></span>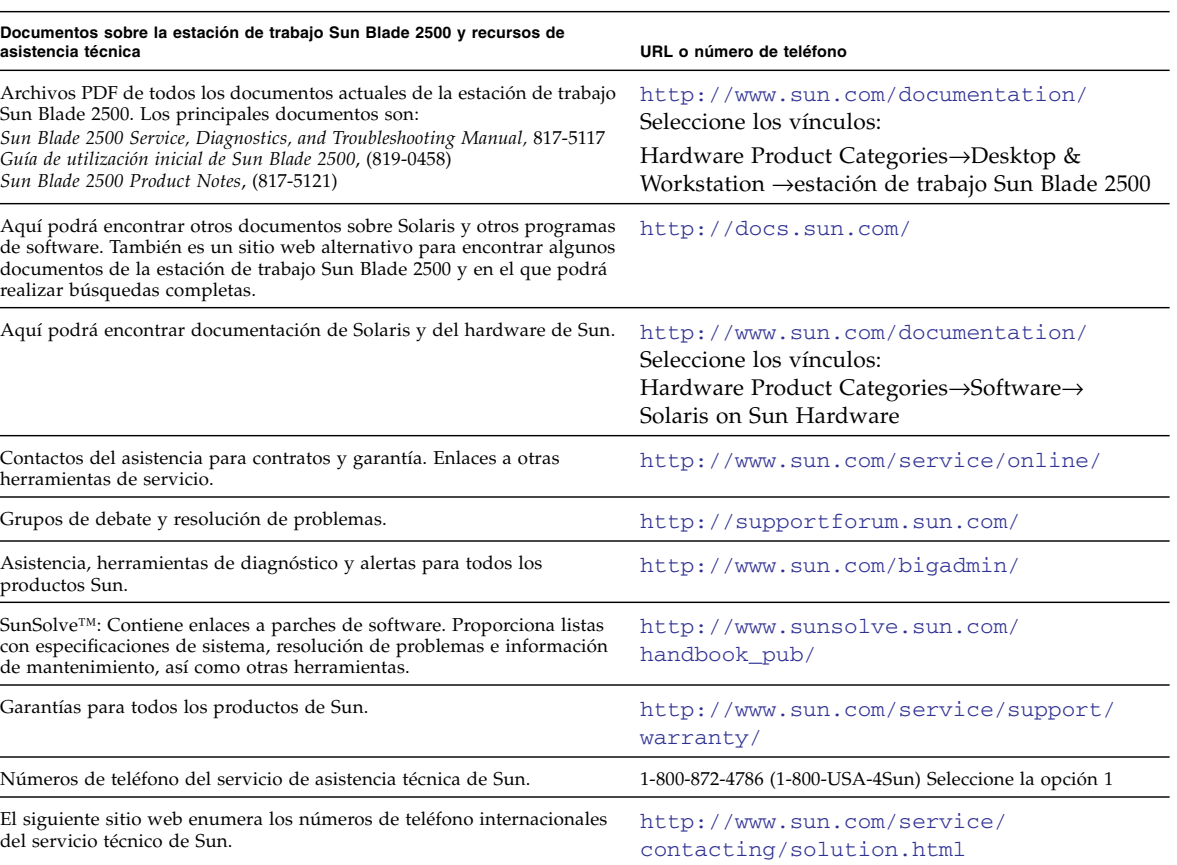

**TABLA 4-2** Sitios web y números de teléfono de Sun

<span id="page-55-0"></span>